**Reference Manual** 00809-0500-5110, Rev AA June 2021

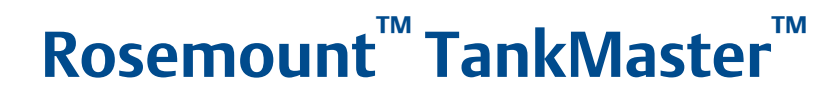

### Full containment tanks

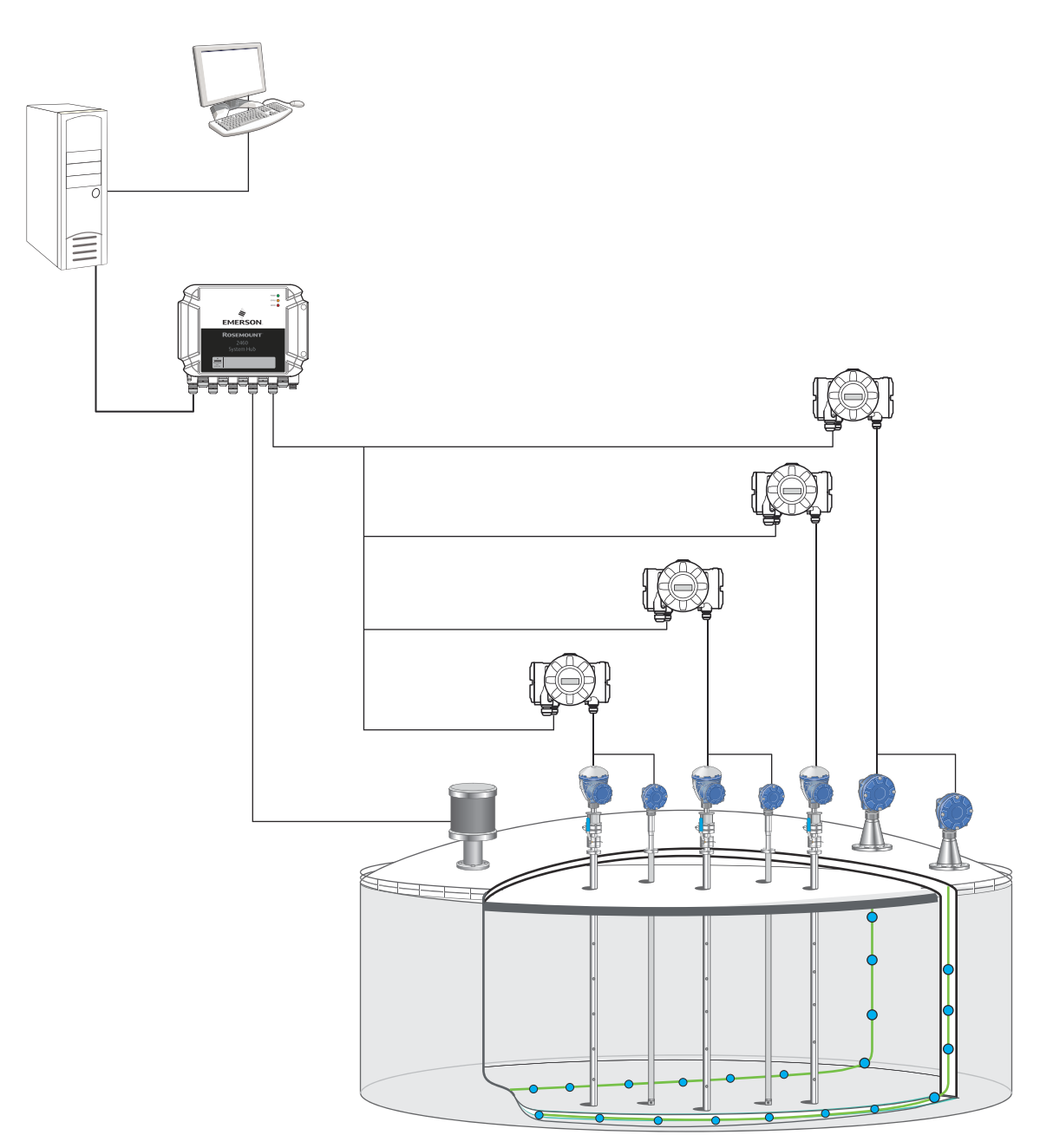

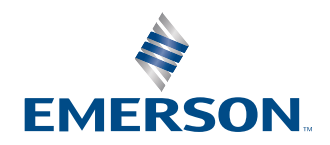

**ROSEMOUNT** 

#### **TankMaster LNG Full Containment**

### **NOTICE**

Read this manual before working with the product. For personal and system safety, and for optimum product performance, ensure you thoroughly understand the contents before installing, using, or maintaining this product.

For equipment service or support needs, contact your local Emerson Automation Solutions/Rosemount Tank Gauging representative.

## **Contents**

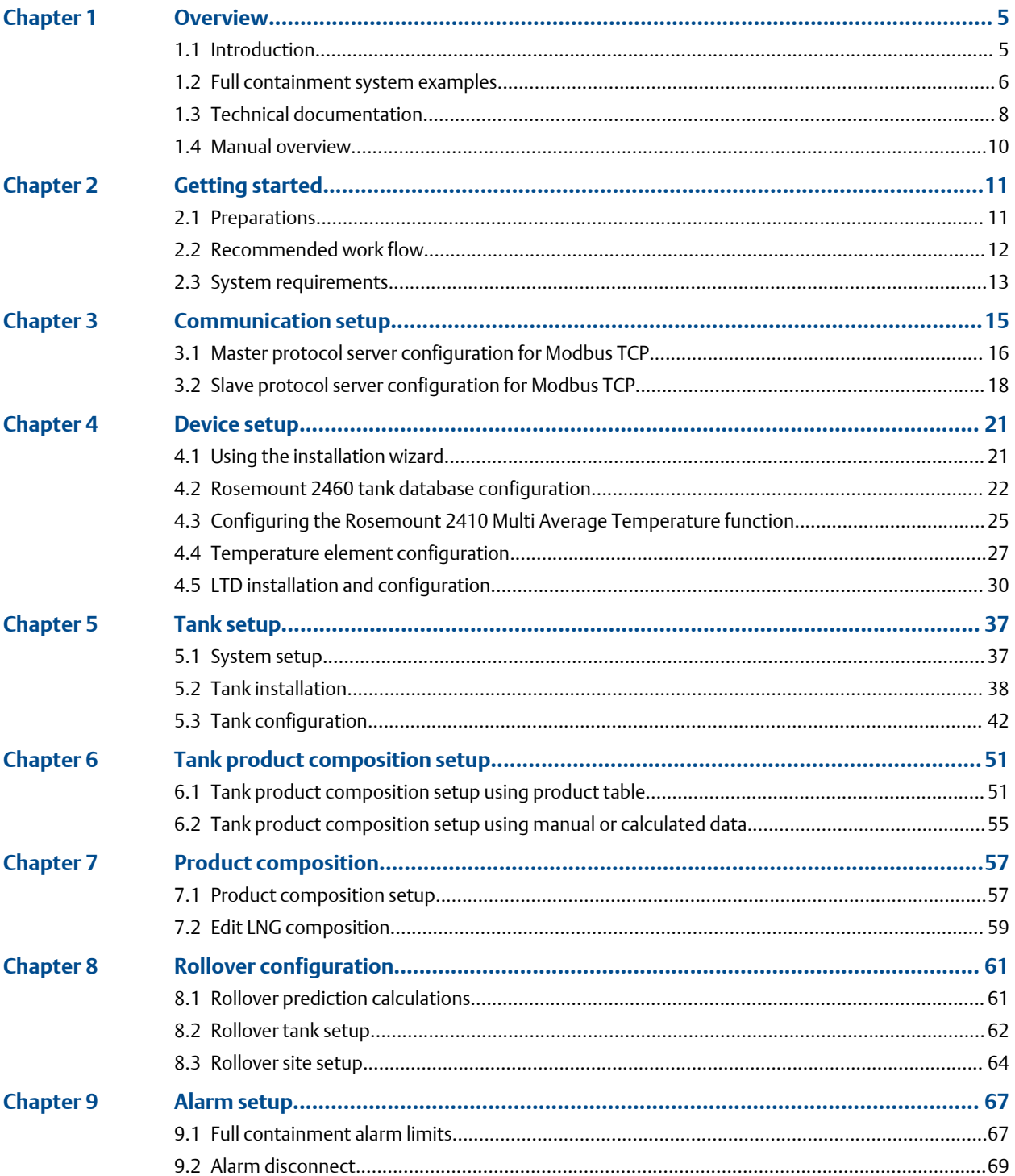

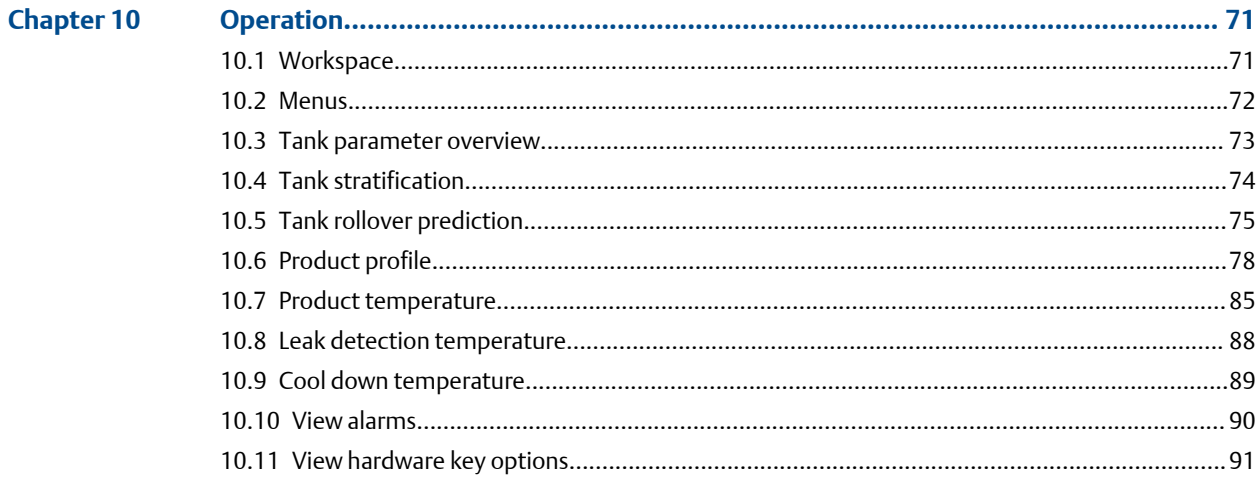

# <span id="page-4-0"></span>1 Overview

### **1.1 Introduction**

The Rosemount™ TankMaster™ software is a powerful and easy-to-use Windows-based software package that collects real-time data from level, temperature, density, and pressure measurement instruments. This forms a key part of the Rosemount Tank Gauging System. It gives organizations a complete overview of their full containment storage tanks, leading to increased operational efficiency and safety. Further supporting ease-of-use, TankMaster provides simple, step-by-step configuration and set-up guidance for all measurement devices incorporated in the tank gauging system.

Rosemount TankMaster includes inventory management and rollover prediction, as well as stratification monitoring and alarms, cool down and leak detection, and temperature measurement overview. The software uses data from level, pressure, and product temperature and density measurement devices to detect layering and calculate when a rollover might occur.

By providing both inventory management and rollover prediction in a single software solution, TankMaster reduces costs and increases ease-of-use.

Rosemount TankMaster is designed for use in monitoring applications and must not be a part of a critical control and/or safety system. See Rosemount TankMaster End-User License Agreement (EULA) for more information on terms and conditions.

#### **Full support for non-homogeneous gases**

TankMaster provides inventory management and rollover calculations to support safe management of gases such as LNG:

- Support for configuration and operation of LTD devices
- Product temperature and density profile
- Product stratification monitoring and alarming
- On-line 24/7 product temperature profile as back-up to LTD-provided profile
- Rollover prediction

### <span id="page-5-0"></span>**1.2 Full containment system examples**

Rosemount Tank Gauging supports full containment systems with various combinations of field devices. This section illustrates the flexibility of system design with a couple of examples.

#### **System with radar level gauges**

First example is a system with Rosemount 5900 Radar Level Gauges and various field devices. The devices are connected to a Rosemount 2460 System Hub which sends measurement data to the control room computers. The Rosemount Tank Gauging full containment system supports up to four level gauges, 32 temperature elements for each category of product temperature, leak detection temperature, and cool down temperature measurements. The system also supports pressure measurements as well as density and temperature profile scans.

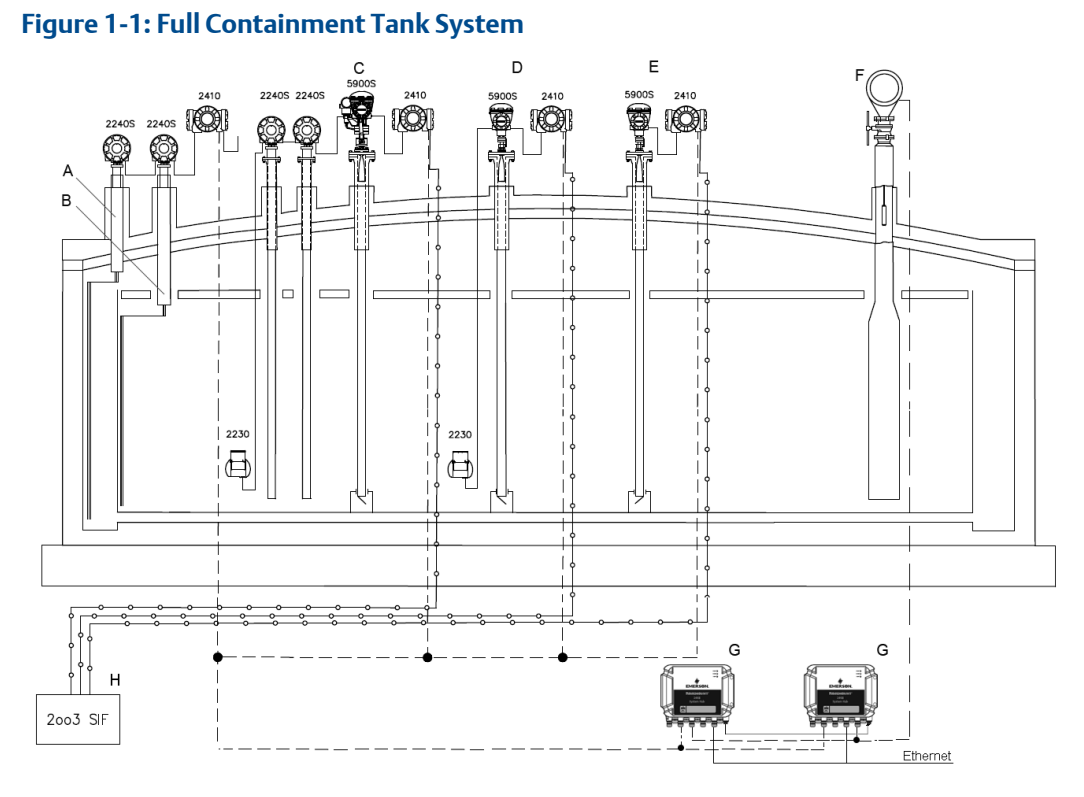

- *A. Leak Detection Temperature Rosemount 2240S Temperature Transmitter, Rosemount 2410 Tank Hub*
- *B. Cool Down Temperature Rosemount 2240S, Rosemount 2410*
- *C. Primary Level Rosemount 5900S Radar Level Gauge, Rosemount 2230 Field Display, Rosemount 2240S, Rosemount 2410, Rosemount 2051 Pressure Transmitter*
- *D. Secondary Level Rosemount 5900S, Rosemount 2230, Rosemount 2410*
- *E. Safety Level Rosemount 5900S, Rosemount 2410*
- *F. Level, Temperature, and Density device (LTD device)*
- *G. Redundant Rosemount 2460 System Hubs*
- *H. IEC 61508 SIL certified relay and/or 4-20mA*

#### **Mixed system with radar and servo level gauges**

Second example is a system with radar and servo level gauges and various field devices. The devices are connected to a Rosemount 2460 System Hub which sends measurement data to the control room computers.

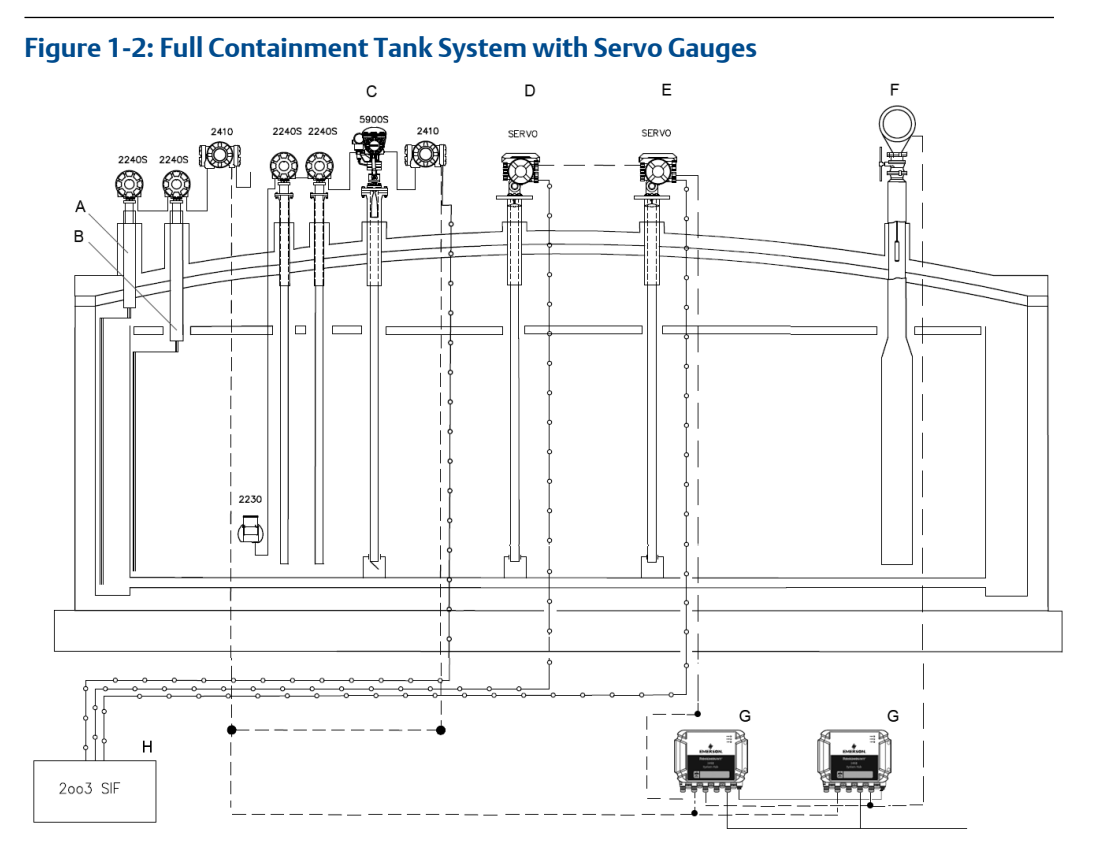

- *A. Leak Detection Temperature Rosemount 2240S Temperature Transmitter, Rosemount 2410 Tank Hub*
- *B. Cool Down Temperature Rosemount 2240S, Rosemount 2410*
- *C. Primary Level Rosemount 5900S Radar Level Gauge, Rosemount 2230 Field Display, Rosemount 2240S, Rosemount 2410, Rosemount 2051 Pressure Transmitter*
- *D. Secondary Level Servo gauge*
- *E. Safety Level Servo gauge*
- *F. Level, Temperature, and Density device (LTD device)*
- *G. Redundant Rosemount 2460 System Hubs*
- *H. IEC 61508 SIL certified relay and/or 4-20mA*

### <span id="page-7-0"></span>**1.3 Technical documentation**

The Rosemount™ Tank Gauging System includes a wide portfolio of user documentation. For a complete list, see product pages on [Emerson.com/Rosemount.](http://www.emerson.com/Rosemount)

#### **Reference manuals**

- Rosemount Tank Gauging System Configuration Manual ([00809-0300-5100](http://www.emerson.com/documents/automation/104482.pdf))
- Rosemount 2460 System Hub [\(00809-0100-2460](https://www.emerson.com/documents/automation/81354.pdf))
- Rosemount 2410 Tank Hub ([00809-0100-2410](https://www.emerson.com/documents/automation/104484.pdf))
- Rosemount 5900S Radar Level Gauge ([00809-0100-5900](https://www.emerson.com/documents/automation/81142.pdf))
- Rosemount 5900C Radar Level Gauge ([00809-0100-5901](https://www.emerson.com/documents/automation/81472.pdf))
- Rosemount 2240S Multi-Input Temperature Transmitter [\(00809-0100-2240\)](https://www.emerson.com/documents/automation/104486.pdf)
- Rosemount 2230 Graphical Field Display ([00809-0100-2230\)](https://www.emerson.com/documents/automation/104490.pdf)
- Rosemount Tank Gauging Wireless System [\(00809-0100-5200](https://www.emerson.com/documents/automation/81172.pdf))
- Rosemount TankMaster WinOpi [\(00809-0200-5110](https://www.emerson.com/documents/automation/4886228.pdf))
- Rosemount TankMaster Software Installation Manual ([00809-0400-5110\)](https://www.emerson.com/documents/automation/5332482.pdf)
- Rosemount TankMaster WinSetup [\(00809-0100-5110](https://www.emerson.com/documents/automation/80868.pdf))
- Rosemount TankMaster Network Configuration ([303042EN\)](https://www.emerson.com/documents/automation/80852.pdf)
- Rosemount 5900 Radar Level Gauge and Rosemount 2410 Tank Hub Safety Manual Option S ([00809-0400-5100](https://www.emerson.com/documents/automation/81736.pdf))
- Rosemount TankMaster Mobile User Guide [\(00809-0100-5120](https://www.emerson.com/documents/automation/7470072.pdf))
- Rosemount TankMaster Mobile Installation Manual ([00809-0200-5120\)](https://www.emerson.com/documents/automation/7468262.pdf)

#### **Product data sheets**

- Rosemount Tank Gauging System [\(00813-0100-5100](https://www.emerson.com/documents/automation/104590.pdf))
- Rosemount TankMaster Inventory Management Software [\(00813-0100-5110](https://www.emerson.com/documents/automation/81210.pdf))
- Rosemount TankMaster Mobile Inventory Management Software ([00813-0100-5120\)](https://www.emerson.com/documents/automation/7468264.pdf)
- Rosemount 2460 System Hub [\(00813-0100-2460](https://www.emerson.com/documents/automation/104538.pdf))
- Rosemount 2410 Tank Hub ([00813-0100-2410](https://www.emerson.com/documents/automation/104516.pdf))
- Rosemount 5900S Radar Level Gauge ([00813-0100-5900](https://www.emerson.com/documents/automation/104522.pdf))
- Rosemount 5900C Radar Level Gauge ([00813-0100-5901](https://www.emerson.com/documents/automation/104528.pdf))
- Rosemount 2240S Multi-input Temperature Transmitter ([00813-0100-2240\)](https://www.emerson.com/documents/automation/104518.pdf)
- Rosemount 565/566/765/614 Temperature and Water Level Sensors [\(00813-0100-5565](https://www.emerson.com/documents/automation/81216.pdf))
- Rosemount 2230 Graphical Field Display ([00813-0100-2230\)](https://www.emerson.com/documents/automation/104524.pdf)

### <span id="page-9-0"></span>**1.4 Manual overview**

This manual is a guide for using the Rosemount™ TankMaster™ software package for full containment tanks. It is assumed that you have basic knowledge of setting up a Rosemount Tank Gauging system. The purpose of this manual is to highlight specific features and recommendations for using Rosemount TankMaster to install full containment tanks.

Chapter [Overview](#page-4-0) gives a brief introduction to the Rosemount™ TankMaster™ inventory management software.

Chapter [Getting started](#page-10-0) provides information on how to start using the TankMaster for a full containment tank system.

Chapter [Tank setup](#page-36-0) provides information on how to setup TankMaster for a full containment tank system.

Chapter [Product composition](#page-56-0) provides information on how to specify LNG compositions.

Chapter [Rollover configuration](#page-60-0) provides information on tank and site setup for rollover prediction.

Chapter [Alarm setup](#page-66-0) shows how to setup various alarm limits as well as disconnecting alarms.

Chapter [Operation](#page-70-0) shows windows and functions for full containment tank monitoring in Rosemount TankMaster WinOpi.

# <span id="page-10-0"></span>2 Getting started

Prior to setting up a full containment tank in TankMaster, you need to ensure that all field devices are properly installed and configured. Rosemount TankMaster WinSetup configuration software is the recommended tool to setup a Rosemount Tank Gauging system with field devices and various tank types.

### **2.1 Preparations**

The following should be considered before a Full Containment system is installed and configured using the Rosemount TankMaster Inventory Management software.

- Ensure that required license for Full Containment is enabled.
- Optional: if optional rollover prediction function is purchased, ensure that required license for rollover prediction is enabled.
- Install and wire all field devices, such as Rosemount 2460 System Hubs, Rosemount 2410 Tank Hubs, Rosemount 5900 Radar Level Gauges, Rosemount 2240S Multi-Input Temperature Transmitters, and LTDs.
- Verify device communication. Check for example the tank hub's Device Live List to verify that all devices appear on the Tank Bus.
- Ensure that all information is available for temperature element positions in the tank.
- Ensure that a list with tag descriptions for all leak detection and cool down temperature elements is available.
- Ensure that product composition data is available.
- Before closing the tank make sure to verify that still-pipes are in good condition. You can use the Rosemount 5900's built-in Tank Scan function(1) to detect possible disturbing irregularities inside the pipes.

#### **Related information**

[System requirements](#page-12-0) [View hardware key options](#page-90-0)

*<sup>(1)</sup> Tank Scan is available in TankMaster WinSetup via Rosemount 5900>Properties>Advanced window.*

### <span id="page-11-0"></span>**2.2 Recommended work flow**

- 1. Install and wire all field devices.
- 2. Prepare a list of logical device names for all tank devices. This will make it easier when all devices shall be associated with tank parameters in the tank installation wizard.
- 3. In TankMaster WinSetup, install and configure devices using the device installation wizard and specific configuration windows.

#### **Note**

Ensure that tank databases for Rosemount 2460 System Hubs and Rosemount 2410 Tank Hubs are properly configured. Note that devices that are connected to a tank hub need to be configured in the tank databases of the tank hub as well as the system hub. LTDs are connected directly to field ports on a Rosemount 2460 System Hub and need to be configured in the Rosemount 2460´s tank database only.

#### **Note**

For some devices such as LTDs, the installation wizard does not include all configuration options. If so, you may need to conduct further configuration in the *Properties* window once the device is installed.

- 4. Configure the Rosemount 2410 Multiple Average Temperature (MAT) function if needed. The MAT function allows you to exceed the maximum number of 16 temperature elements. You may use up to four Rosemount 2240S Temperature Transmitters for the MAT function.
- 5. In TankMaster WinSetup, install and configure Full Containment tanks using the tank installation wizard. This includes setting up associated devices for each tank and configuring Leak and Cool Down temperature sensors.
- 6. In TankMaster WinOpi, configure the Product Table in case you will use LNG composition data from this table:
	- a. Edit LNG compositions if needed. You may use this option in case you would like to add new compositions, or update existing compositions.
	- b. Edit products; add products and select relevant data such as LNG composition. Select volume table ISO6976 for LNG products.
- 7. Setup Tank Product Composition: select desired option for how to retrieve product composition data.
- 8. In the *Tank Capacity Setup* window, configure the strapping table data, maximum tank and outer vapor tank volumes.
- 9. In the *Tank Volume Calculation Setup* dialog, select desired product from the Product Table. This step is required in case you will use composition data from the Product Table. Also, select volume table ISO6976 for LNG products.
- 10. Setup Tank rollover parameters and data.
- 11. Setup Site rollover parameters and data.

### <span id="page-12-0"></span>**2.3 System requirements**

These are system requirements for using TankMaster with support for Full Containment tank management. For complete system requirements see the Rosemount TankMaster Software Installation manual and other technical documentation for Rosemount Tank Gauging products.

#### **Software**

- Rosemount 2460: Firmware 1.J0 or later
- Firmware 1.K0 required for support of servo gauge Wärtsilä 1143
- TankMaster 6.G0 or later

#### **Hardware**

- USB port for TankMaster license hardware key
- USB port for rollover prediction license hardware key

#### **Related information**

[Technical documentation](#page-7-0)

# <span id="page-14-0"></span>3 Communication setup

For optimum performance it is recommended that you configure a full containment system for communication via Ethernet Modbus TCP.

**Figure 3-1: TankMaster Communication with Field Devices and Host Systems**

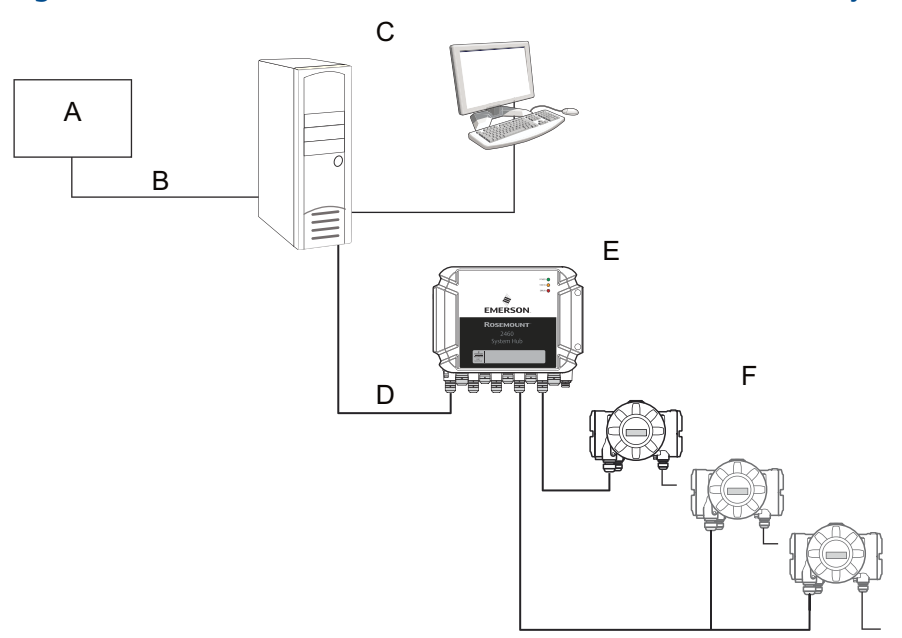

- *A. Host/DCS system*
- *B. Modbus FCT Slave protocol via Ethernet/Modbus TCP*
- *C. Rosemount TankMaster*
- *D. Modbus Master protocol via Ethernet/Modbus TCP*
- *E. Rosemount 2460 System hub*
- *F. Rosemount 2410 Tank Hubs (connected to field devices)*

### <span id="page-15-0"></span>**3.1 Master protocol server configuration for Modbus TCP**

This description shows how to setup the Modbus Master protocol for Ethernet/TCP communication. It allows optimum performance for TankMaster communication with Rosemount 2460 System Hubs.

#### **Procedure**

- 1. Make sure that WinSetup is up and running.
- 2. Open the Protocols folder.
- 3. Right-click ModbusMaster and select Properties.

Rosemount TankMaster WinSetup

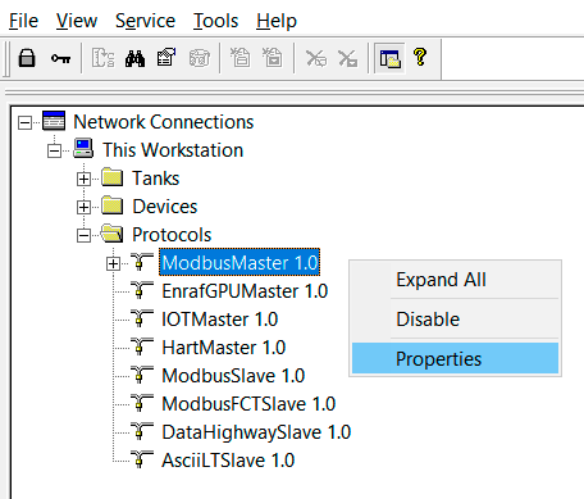

4. Select the desired protocol channel (MbMaster.1 for example) and select the Properties button.

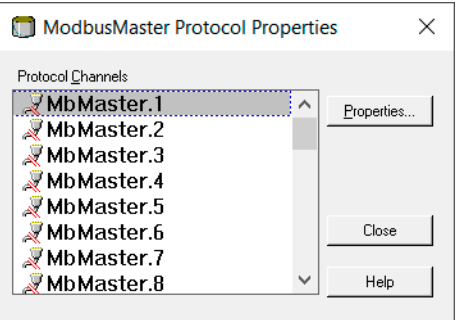

#### 5. Select Enable Channel.

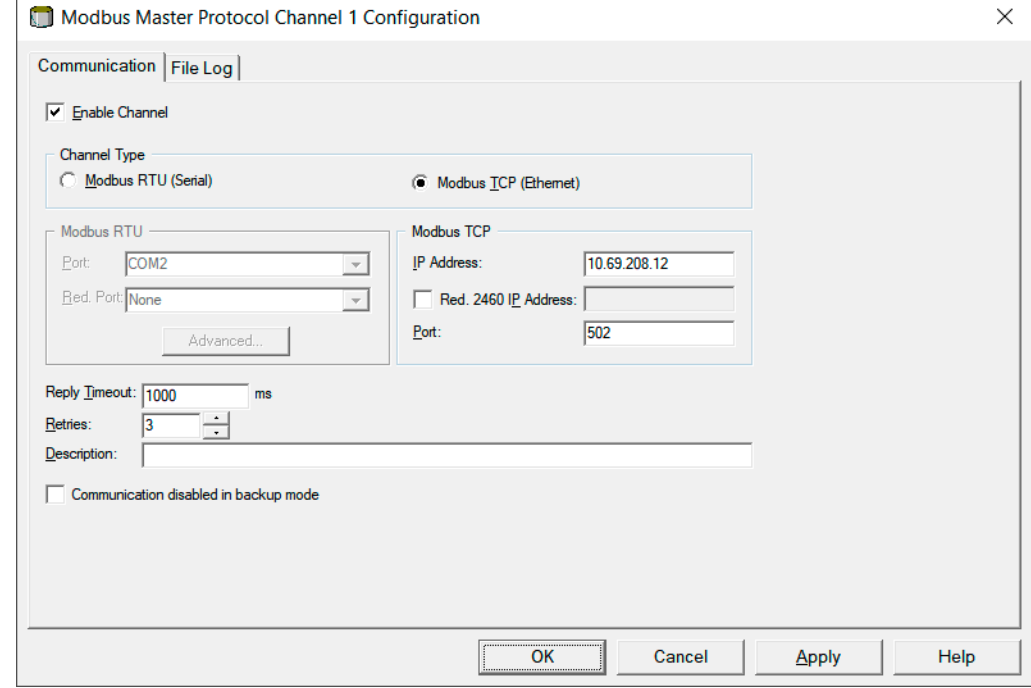

- 6. Select Modbus TCP (Ethernet).
- 7. Enter desired IP address.
- 8. Optional: Port number 502 is default and does normally not need to be changed.
- 9. Select Apply to save the configuration.
- 10. Select OK to finish and close the window.

#### **Postrequisites**

In the WinSetup workspace you may verify that the Modbus TCP protocol channel is enabled:

Rosemount TankMaster WinSetup

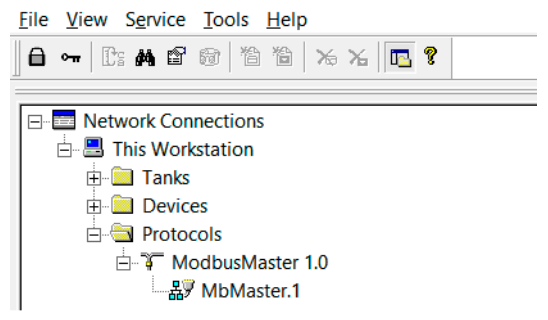

### <span id="page-17-0"></span>**3.2 Slave protocol server configuration for Modbus TCP**

This description shows how to setup the Modbus TCP slave protocol for full containment tank systems in TankMaster WinSetup. This protocol should be used for communication between host/DCS systems and TankMaster servers.

#### **Procedure**

- 1. Make sure that WinSetup is up and running.
- 2. Open the Protocols folder.
- 3. Right-click ModbusFCTSlave and select Properties.

Rosemount TankMaster WinSetup

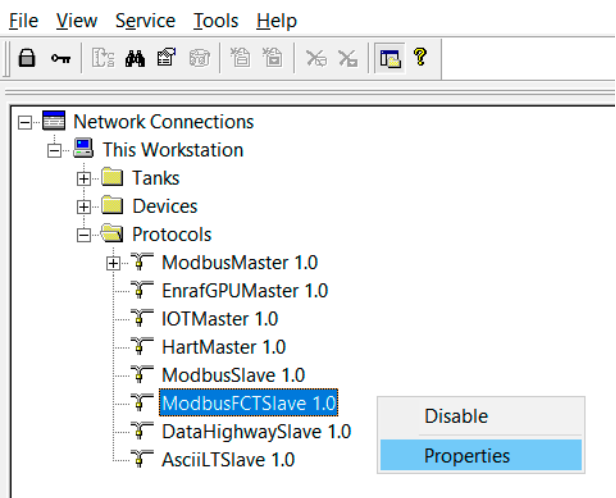

4. Select the desired protocol channel (MbFCTSlave.1 for example) and select the Properties button.

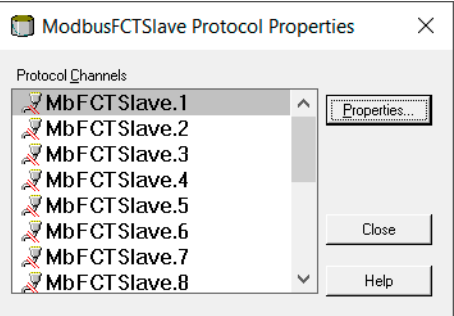

#### 5. Select Enable Channel.

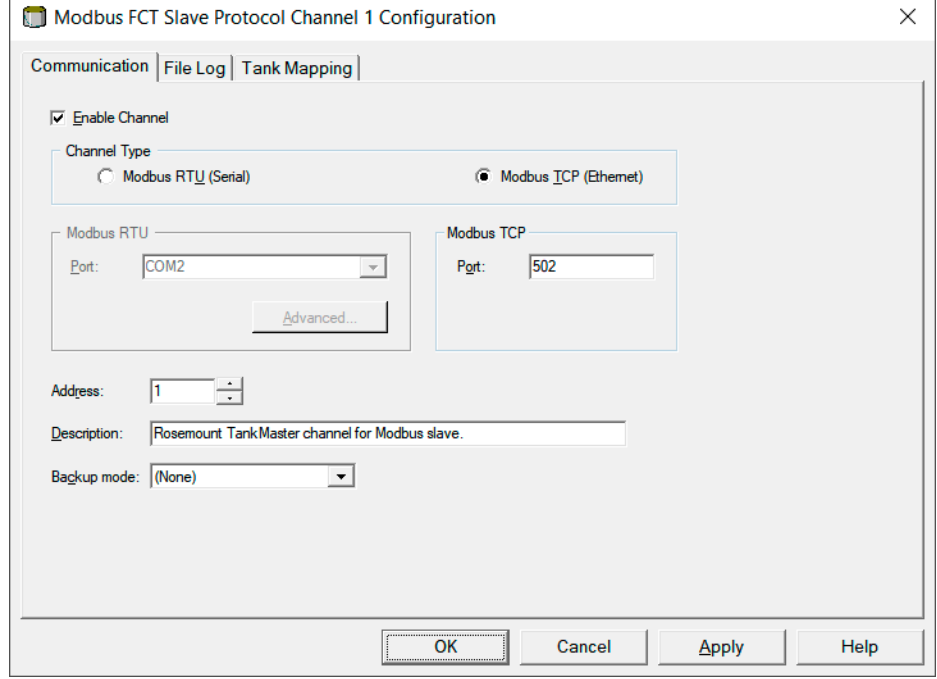

- 6. Select Modbus TCP (Ethernet).
- 7. Optional: Port number 502 is default and does normally not need to be changed.
- 8. Enter desired Address.

Description is optional.

9. Select the *Tank Mapping* tab:

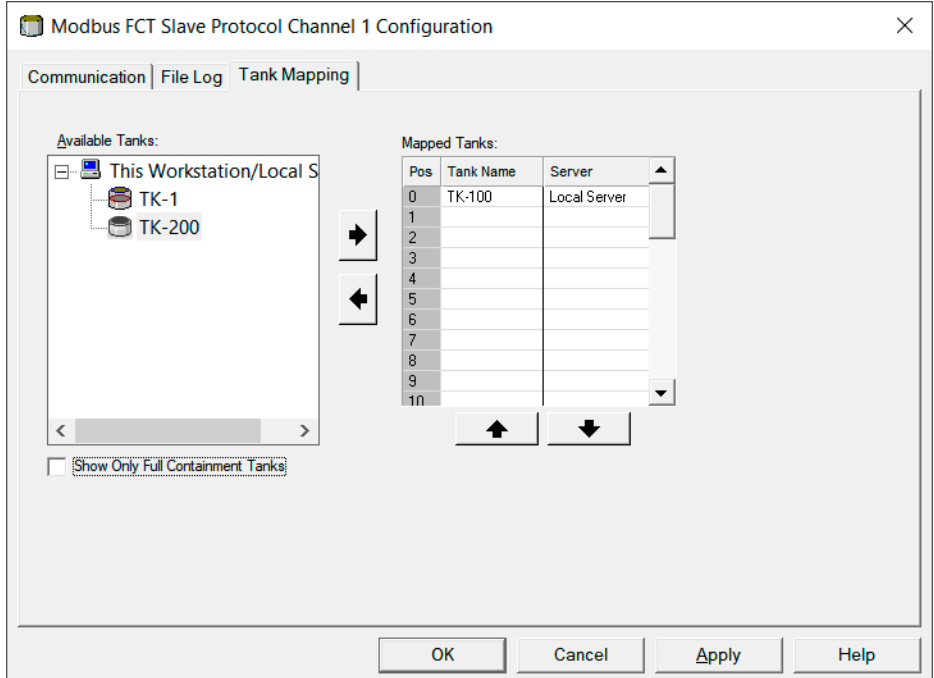

- 10. Use the arrow button to move the desired full containment tanks from Available Tanks to Mapped Tanks in order to allow communication with a host server.
- 11. Select Apply to save the configuration.
- 12. Select OK to finish and close the window.

#### **Postrequisites**

In the WinSetup workspace you may verify that the Modbus TCP protocol channel is enabled:

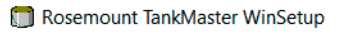

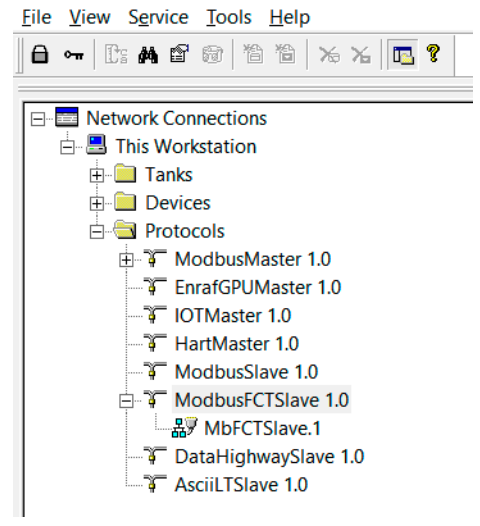

# <span id="page-20-0"></span>4 Device setup

## **4.1 Using the installation wizard**

The device installation wizard guides you step-by-step through the installation procedure. The wizard supports installation of multiple device types such as the Rosemount 2460 System Hub, Rosemount 2410 Tank Hub, Rosemount 5900 Radar Level Gauge, Rosemount 2240S Multi-Input Temperature Transmitter as well as various types of LTDs. TankMaster also supports installation of level devices such as the Wärtsilä 1143 servo gauge.

#### **Procedure**

- 1. Ensure that TankMaster WinSetup is up and running.
- 2. On the Devices folder, click the right mouse button and select Install New from the pop-up menu, or from the Service>Devices menu select Install New.
- 3. Follow the instructions in the device installation wizard. Once a device is installed, it appears in WinSetup's tree structure under the current tank as well as under the Devices folder.

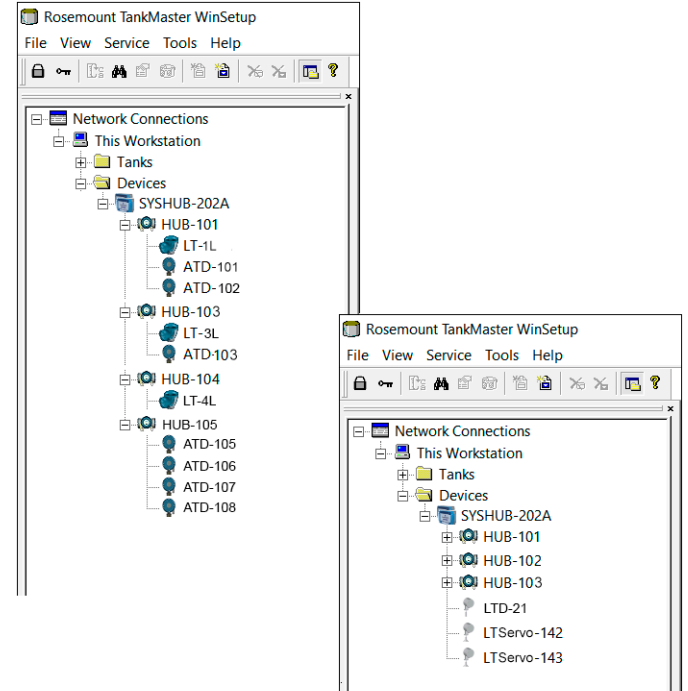

### <span id="page-21-0"></span>**4.2 Rosemount 2460 tank database configuration**

It is important that the tank database is properly setup for proper communication with field devices.

The Rosemount 2460 System Hub collects measurement data from one or multiple tanks.

For standard configurations, each position in the system hub's tank database represents one tank. For LNG Full Containment tanks, it is common that the tanks are equipped with multiple tank hubs, level devices, and temperature transmitters as well as other measurement instruments. As a result the tank database must be configured accordingly. The purpose of the following example is to show a tank database configuration for a Full Containment tank equipped with multiple instruments. Although the instrument setup may differ between different tanks, the general principles of tank database configuration apply.

This example is based on a Rosemount 2460 tank database configuration for a full containment tank with the following device setup:

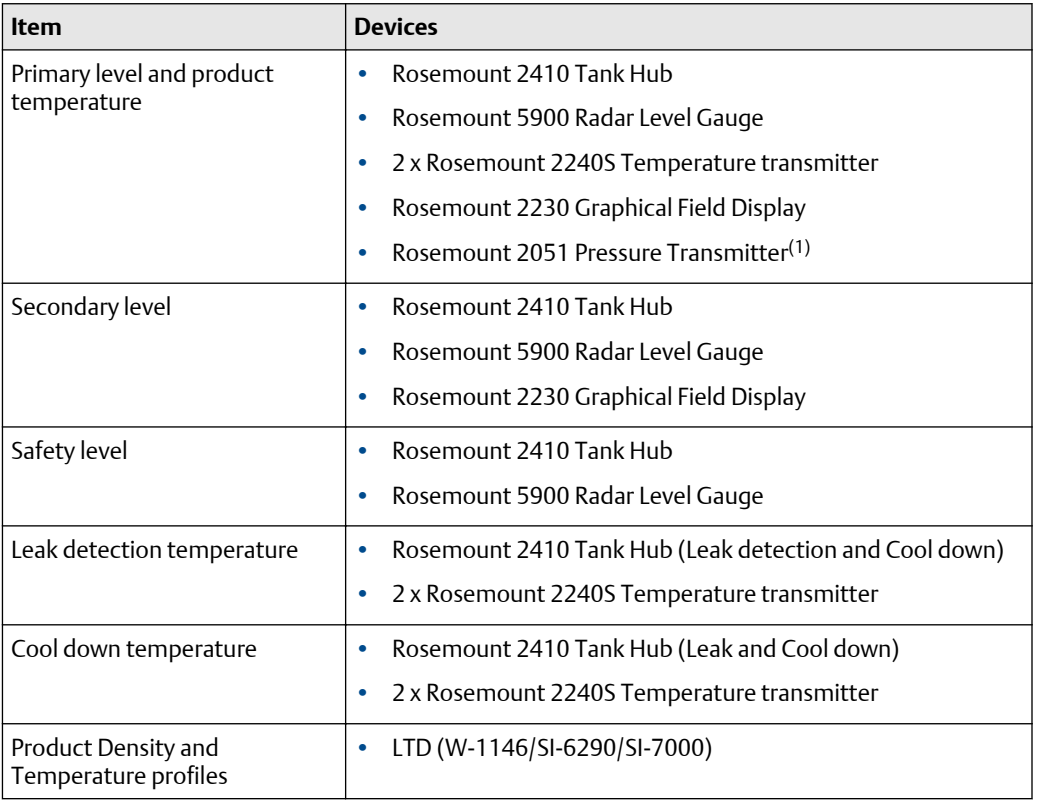

#### **Table 4-1: Device Setup Example**

*(1) Required for rollover prediction.*

#### **Figure 4-1: Tank Database in Rosemount 2460**

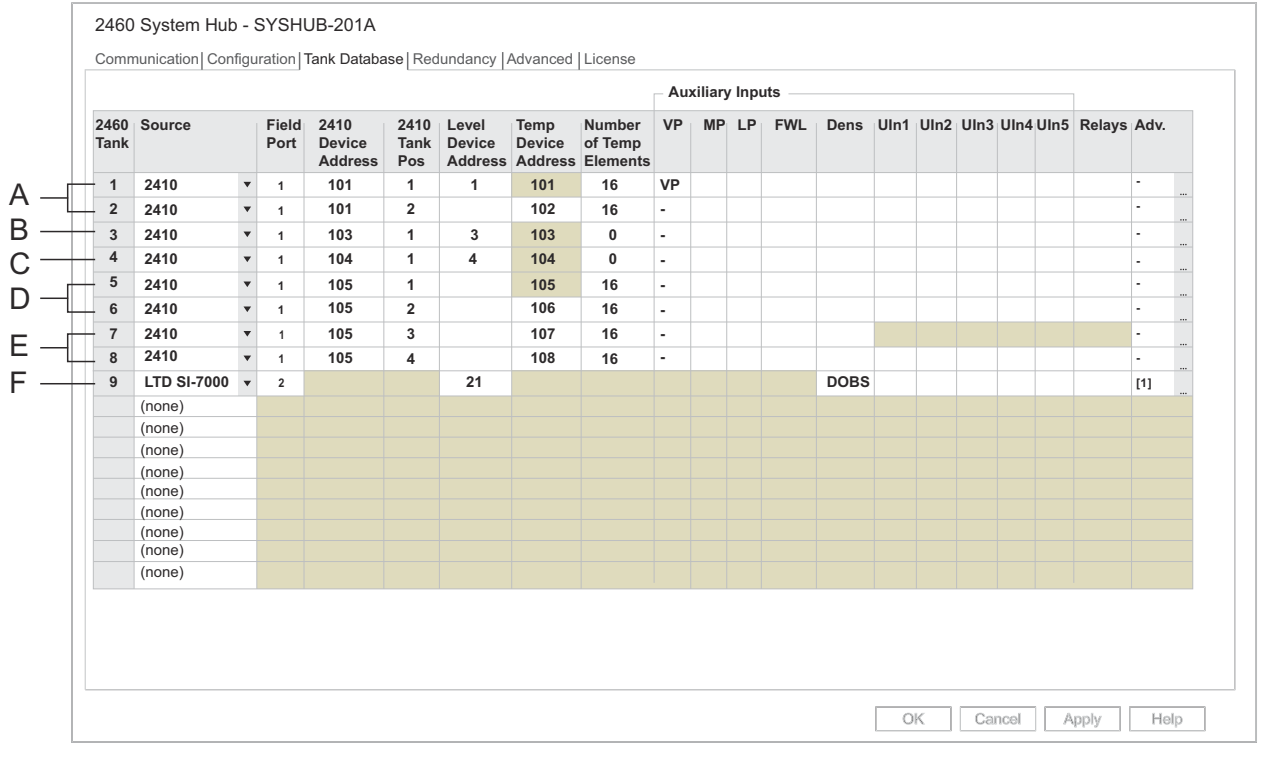

- *A. Primary Level*
- *B. Secondary Level*
- *C. Safety Level*
- *D. Leak Detection Temperature*
- *E. Cool Down Temperature*
- *F. Level, Temperature, and Density device (LTD device)*

The tank database example is based on a tank equipped with multiple instruments as illustrated below.

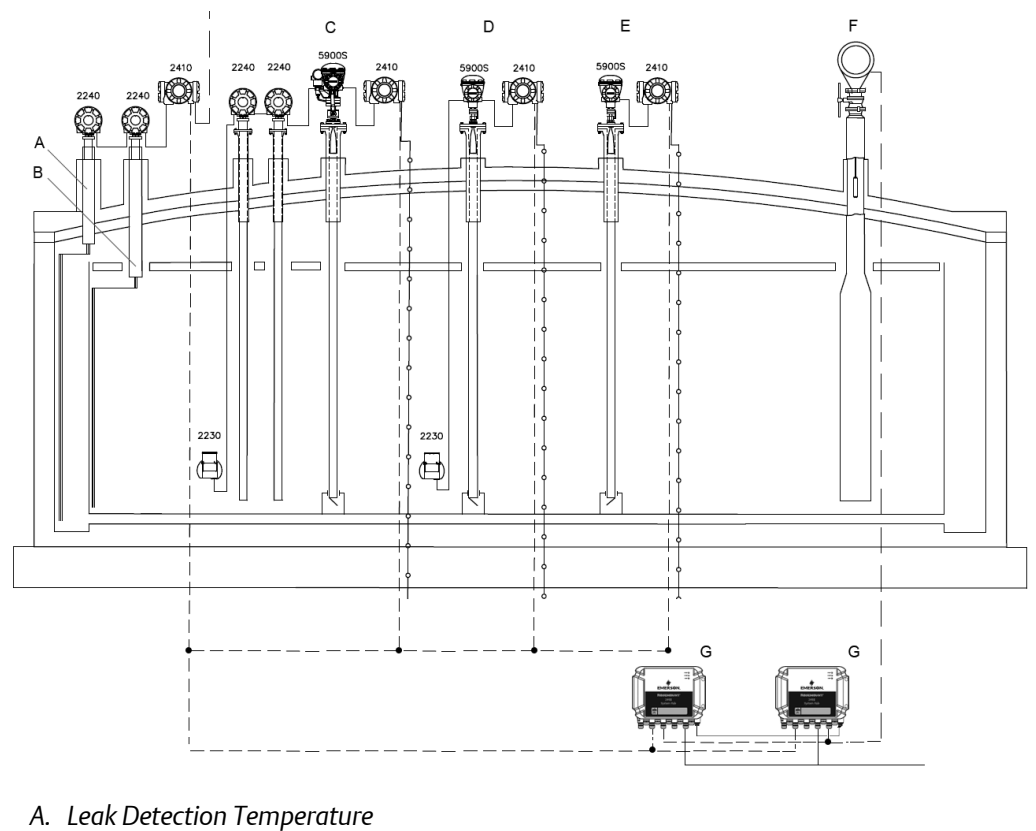

#### **Figure 4-2: Full Containment Tank with Multiple Instruments**

- 
- *B. Cool Down Temperature*
- *C. Primary Level*
- *D. Secondary Level*
- *E. Safety Level*
- *F. Level, Temperature, and Density device (LTD device)*
- *G. Redundant Rosemount 2460 System Hubs*

### <span id="page-24-0"></span>**4.3 Configuring the Rosemount 2410 Multi Average Temperature function**

The Rosemount Tank Gauging system is designed for using up to 16 spot or average temperature sensors. Full containment tank applications may require more temperature sensors for temperature profiling. The Rosemount 2410 supports up to four Rosemount 2240S temperature transmitters when using the Multi Input Average Temperature function. Typically two temperature transmitters will be connected that occupy Tank Position 1 and Tank Position 2.

The Multi Average Temperature function is available in the tank hub's Properties>Advanced Configuration tab.

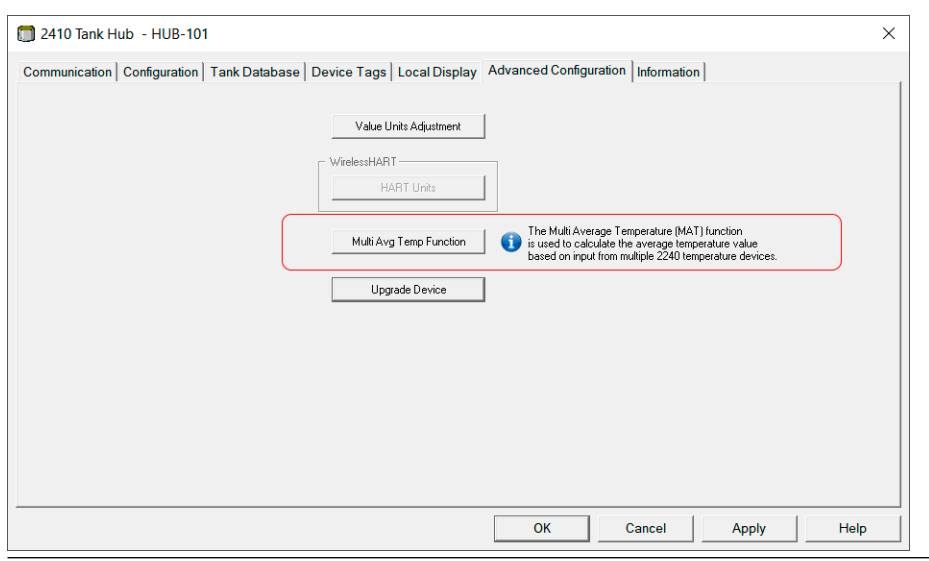

#### **Figure 4-3: Rosemount 2410 Advanced Configuration Window**

Select Multi Avg Temp Function to open the configuration view. In this example there are two temperature transmitters connected to the Rosemount 2410 Tank Hub. The transmitters are configured in tank position 1 and 2, respectively. In case you have three or four temperature transmitters connected to the tank hub, the corresponding check boxes would be enabled.

Tank Pos 1 is automatically selected for the temperature transmitter that is configured in position 1 of the tank hub's database.

In case there are two temperature transmitters, you need to select the check box for Tank Pos 2 as well to make sure that the second transmitter is included in the average product temperature calculations.

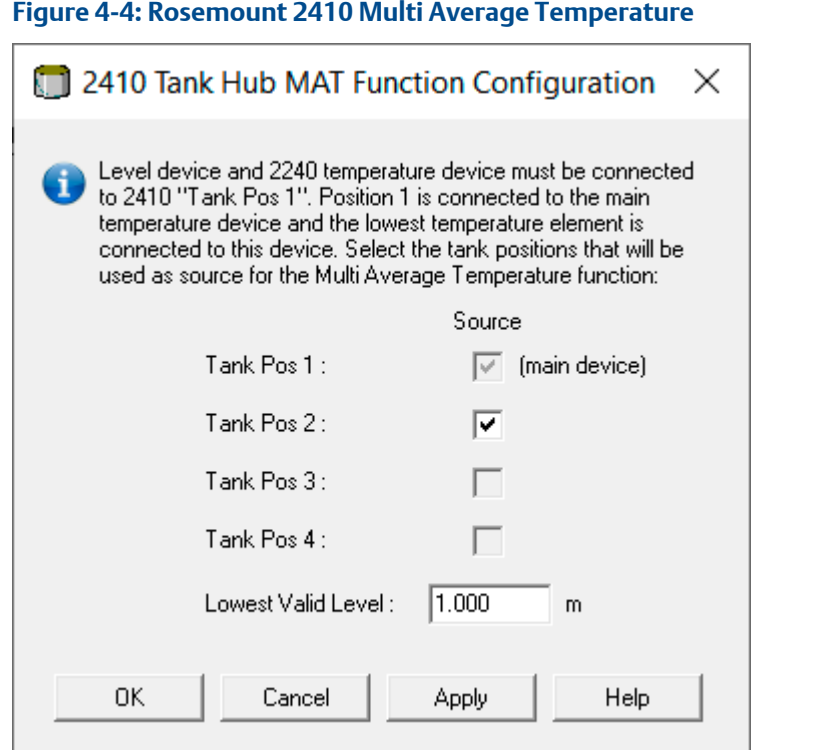

#### **Related information**

[Temperature element configuration](#page-26-0)

### <span id="page-26-0"></span>**4.4 Temperature element configuration**

It is important that temperature element positions are properly configured in order to ensure correct Average Temperature calculations. This example shows how to configure temperature element positions for the Rosemount 2240S transmitter when using two transmitters for a total of 32 elements.

Tank configuration includes mapping of temperature transmitter output to tank temperature input. The TankMaster WinSetup configuration tool allows you to select element mapping based on sequential or ZigZag/Parallell mapping as illustrated in [Figure](#page-27-0) [4-6](#page-27-0) and [Figure 4-7.](#page-27-0)

The Rosemount 2240S has 16 temperature element positions. Elements must always be numbered in the order from bottom of the tank to the top.

When multiple Rosemount 2240S transmitters are used in combination with the Rosemount 2410's Multi Average Temperature function, the temperature transmitter in tank database position 1 must be the transmitter that has its first element closest to the bottom of the tank. Make sure that the temperature elements are placed in the order that supports the desired tank temperature element configuration.

Description text field is optional information. It will be informative for Leak and Cool Down temperature elements when these appear in WinOpi views.

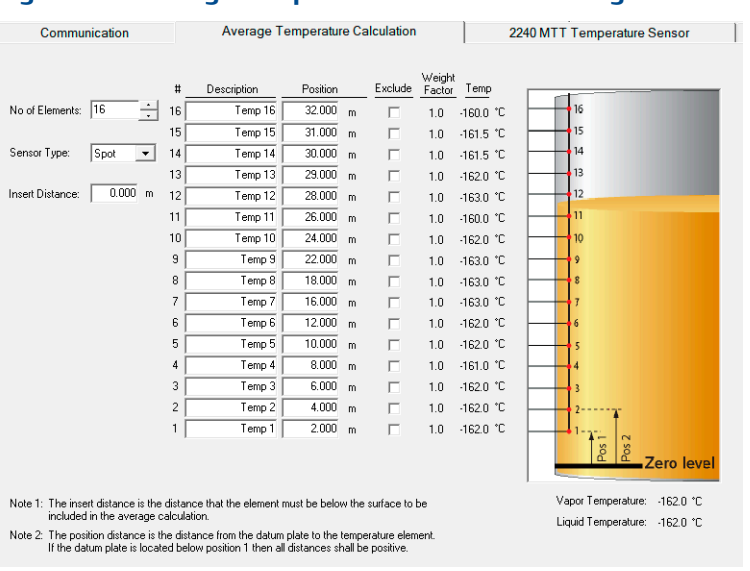

#### **Figure 4-5: Average Temperature Calculation Configuration**

#### <span id="page-27-0"></span>**Tank Temperature Configuration**

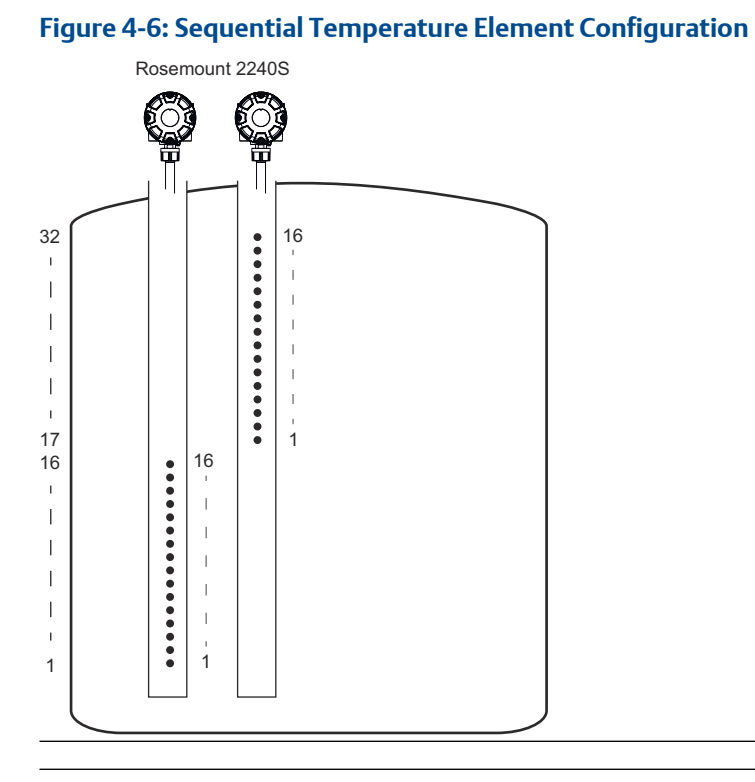

#### **Figure 4-7: ZigZag Temperature Element Configuration**

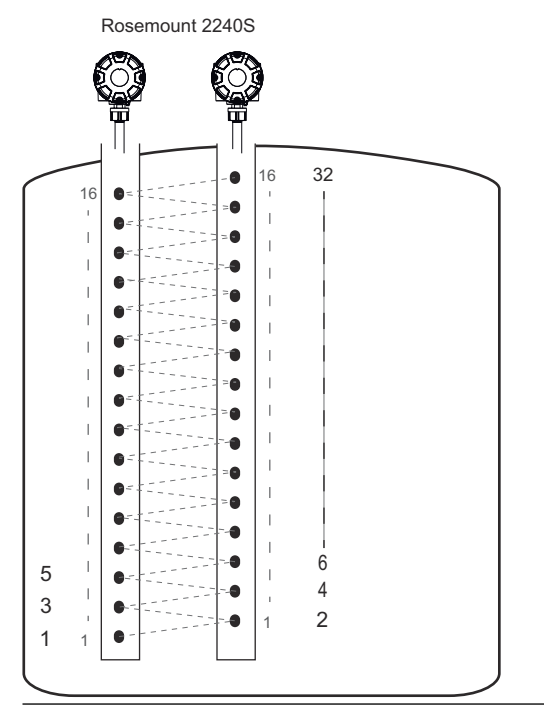

#### **Related information**

[Configuring the Rosemount 2410 Multi Average Temperature function](#page-24-0) [Tank configuration](#page-41-0)

### <span id="page-29-0"></span>**4.5 LTD installation and configuration**

Supported LTD devices are installed and configured by using Rosemount TankMaster WinSetup configuration software. Once installed and configured, TankMaster reads measurement data from LTD devices for temperature and density monitoring.

### 4.5.1 Configure LTD in Rosemount 2460 Tank Database

Prior to installing a LTD device in TankMaster you need to make sure that it is configured in the Rosemount 2460 tank database.

Open TankMaster WinSetup, right click the appropriate Rosemount 2460 and select Properties. Select the *Tank Database* tab. You need to configure the following:

- Port number of the Rosemount 2460 field port that the LTD is wired to.
- Level Device Address. It is recommended to use a free address in the range 1 to 99.
- Observed Density (DOBS). If this field is left blank the system hub will not poll density values from the LTD.
- Advanced settings such as LTD profile area number and Average Product Temperature.

#### **Figure 4-8: Rosemount 2460 Tank Database**

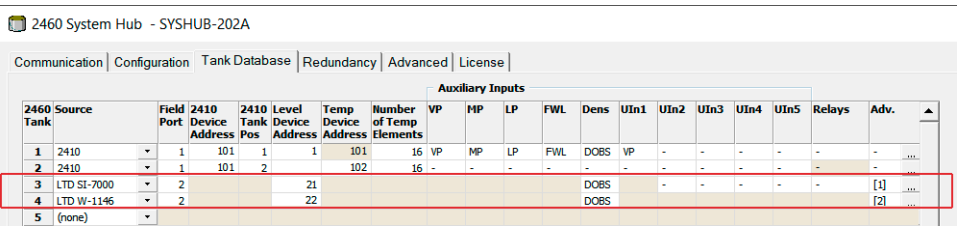

### 4.5.2 Install a new LTD

This section describes how to install an LTD in Rosemount TankMaster WinSetup.

#### **Prerequisites**

Make sure that the LTD device is properly wired to a Rosemount 2460 System Hub field port. Prior to installing the LTD, ensure that it is configured in the system hub's tank database. Make a note which tank position that is used for the LTD. Also, ensure that you know the system hub's tag name so you can select the correct system hub when installing the LTD.

#### **Procedure**

- 1. Make sure that the TankMaster WinSetup configuration program is up and running.
- 2. In the WinSetup workspace, click the right mouse button on the Devices folder.
- 3. Select Install New.
- 4. From the Device Type drop-down list, select the appropriate LTD type.
- 5. Ensure that correct system hub is selected in the drop-down list.

6. Enter Tank position in 2460 and select Verify Communication. A message appears that the LTD was successfully found.

#### **Need help?**

If the LTD was not found:

- verify that the correct system hub is selected
- check the system hubs tank database for the correct tank position
- 7. Click Next and verify that correct information is presented in the *Summary* window.
- 8. Click Finish and verify that the device appears in the WinSetup workspace under the appropriate Rosemount 2460 System Hub.

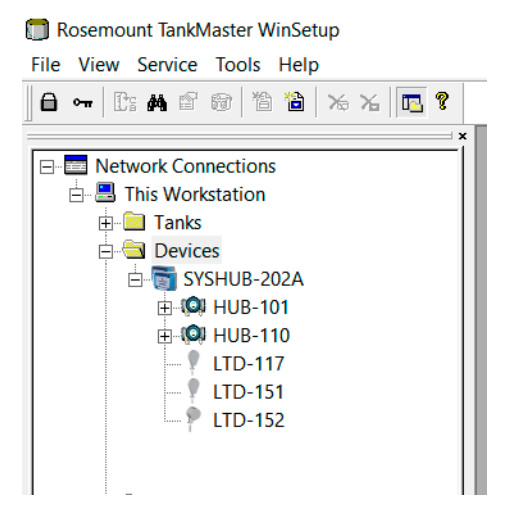

#### **Postrequisites**

Once the LTD is successfully installed, proceed with configuring the device.

### 4.5.3 Configure an LTD

This is a description on how to configure an LTD device in TankMaster WinSetup.

#### **Prerequisites**

Ensure that the device is up and running and is installed in TankMaster WinSetup.

#### **Procedure**

1. Make sure that the TankMaster WinSetup configuration program is running.

2. In the WinSetup workspace, click the right mouse button on the desired LTD device and select Properties:

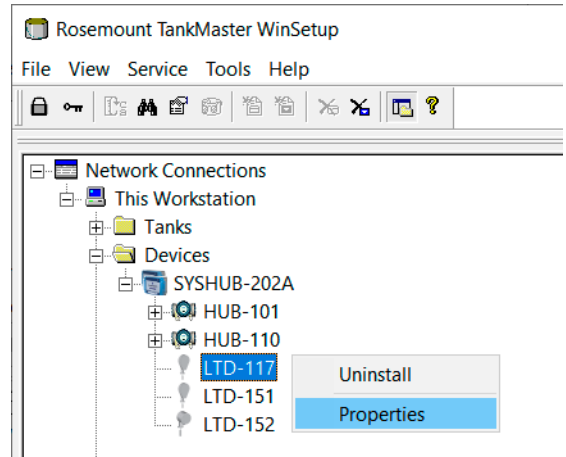

The *Configuration* window appears. It has a number of tabs depending on LTD type.

3. Perform the required configuration and select Apply to save the configuration.

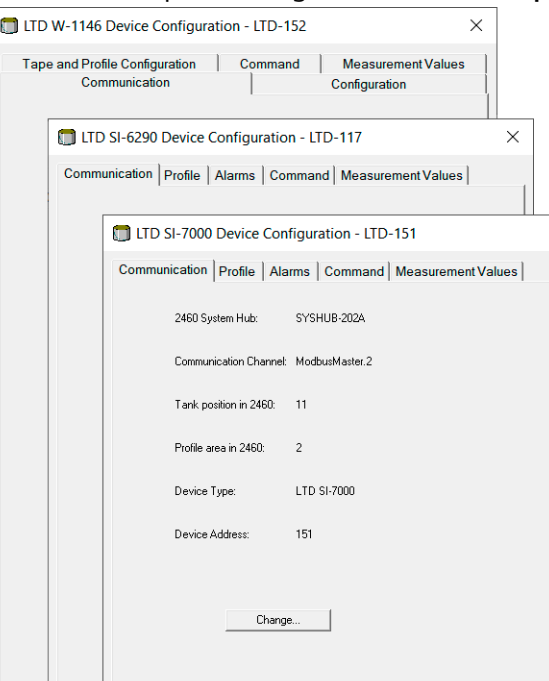

### 4.5.4 LTD W-1146 configuration

This section describes supported device configuration options, and tape and profile configuration options for a W-1146 LTD.

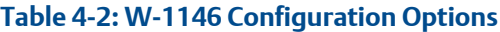

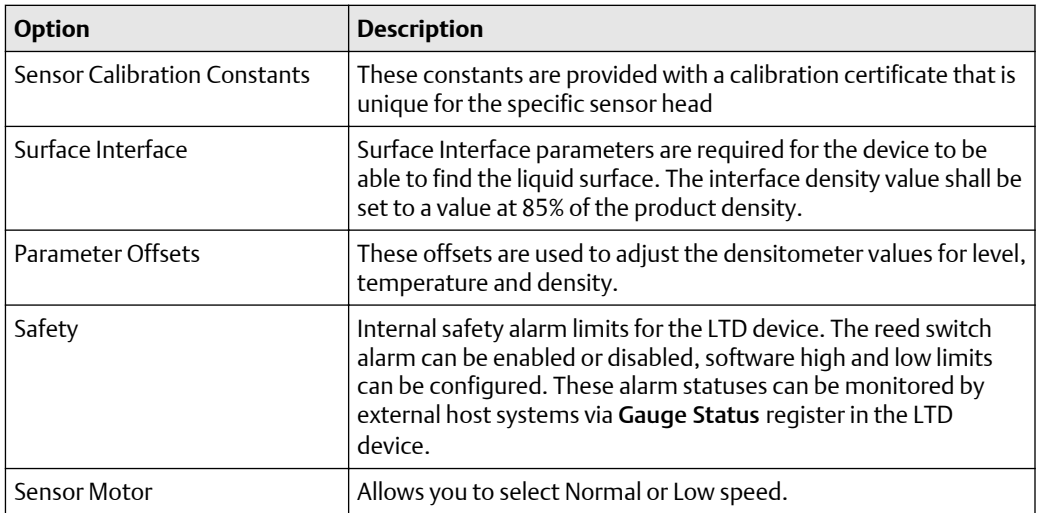

#### **Table 4-3: W-1146 Tape and Profile Configuration Options**

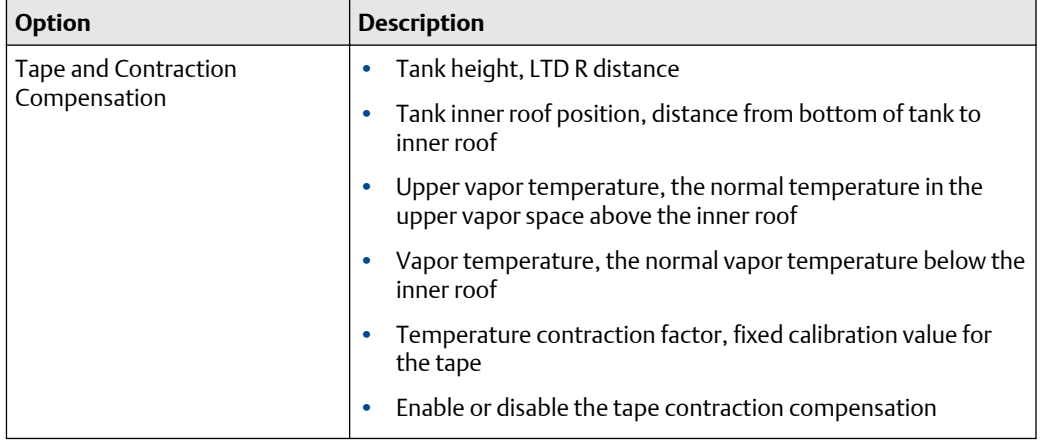

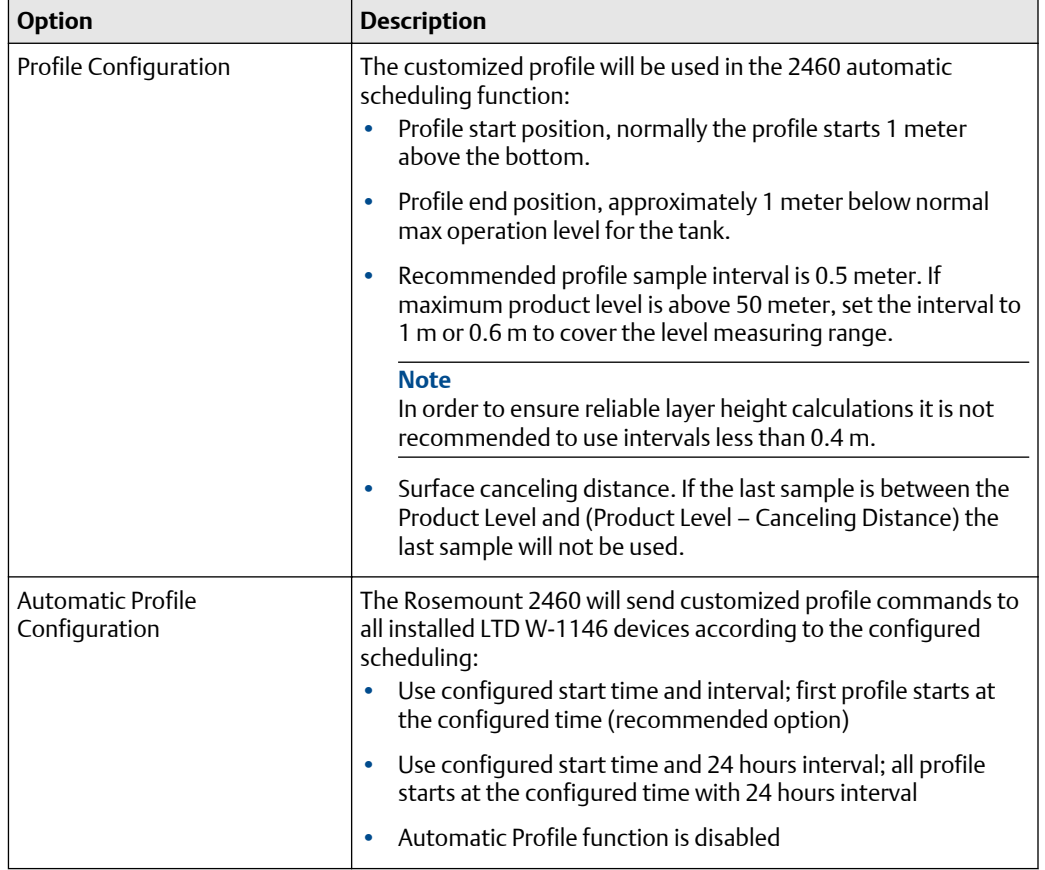

### **Table 4-3: W-1146 Tape and Profile Configuration Options** *(continued)*

### 4.5.5 LTD SI-6290/7000 configuration options

This section describes supported device configuration options, and tape and profile configuration options for a SI-6290/7000 LTD.

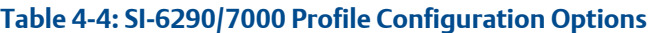

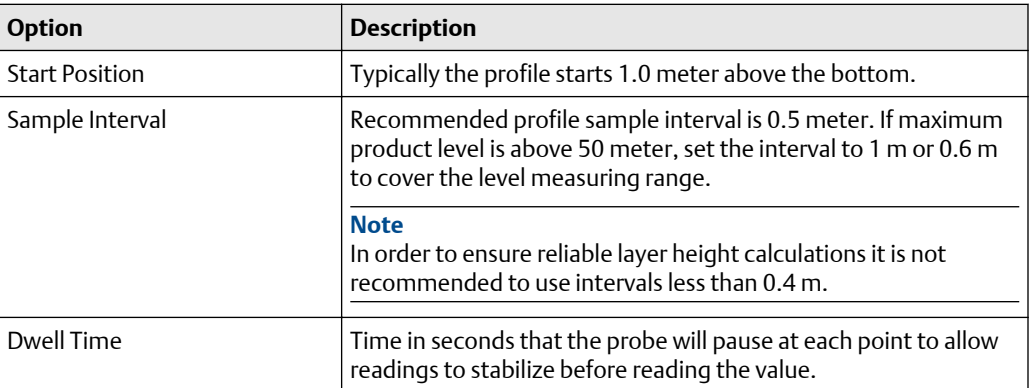

#### **Table 4-5: SI-6290/7000 Automatic Profile Scheduling**

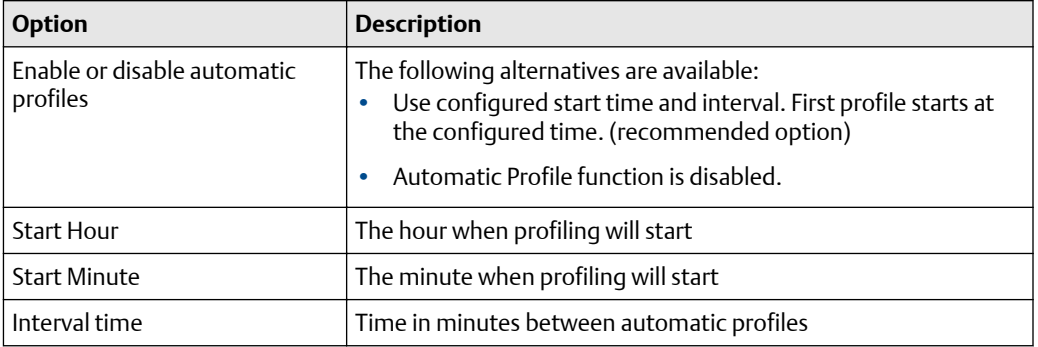

#### **Table 4-6: SI-6290/7000 Alarms**

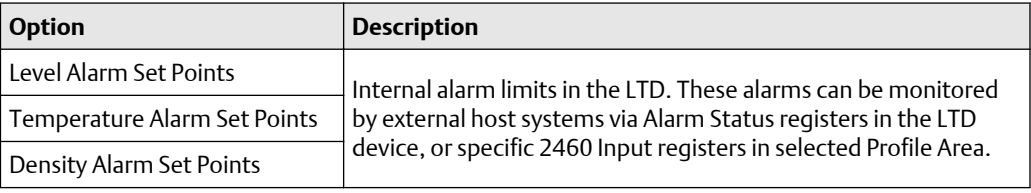
## 5 Tank setup

## **5.1 System setup**

The *System Setup* window lets you configure system settings for inventory management. Specific settings for LNG applications are also included.

#### **Important**

Standard system and calorific units must be configured prior to tank installation.

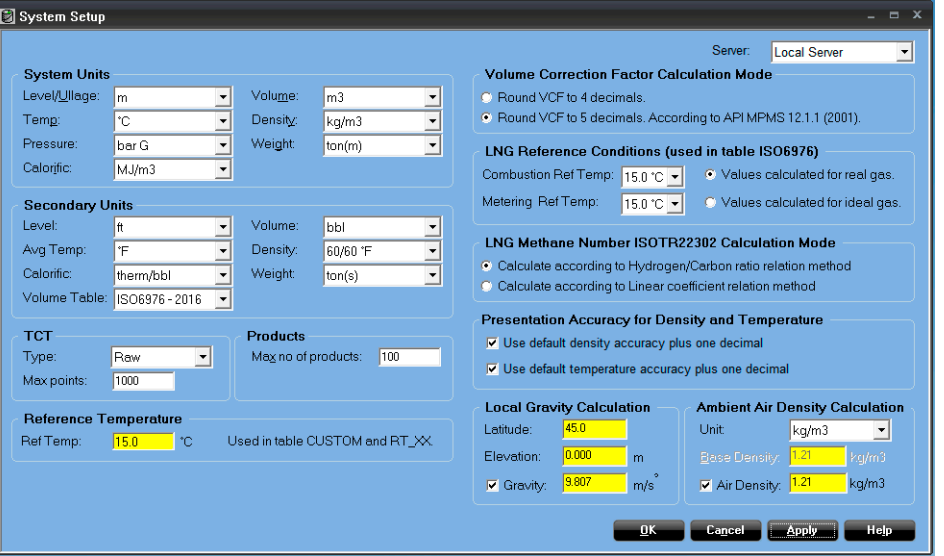

#### **Figure 5-1: System Setup**

#### **LNG Reference conditions**

The ISO6976 standard is used for Full Containment tanks and specifies methods for calculation of gross calorific value, density, and Wobbe index of natural gases. Reference conditions can be changed and will be used for tanks using table ISO6976 for calculations of gross calorific value, Wobbe index, and reference density.

#### **LNG Methane Number ISOTR22302 Calculation Mode**

Methane Number is calculated according to one of the following two methods:

- according to Hydrogen/Carbon ratio relation
- according to Linear coefficient relation

#### **Presentation accuracy for Density and Temperature**

You may configure TankMaster to present density and temperature with an extra decimal compared to the default setting. In case measurement values with higher accuracy are not available, the extra decimal is set to zero.

## <span id="page-37-0"></span>**5.2 Tank installation**

This section describes how to install and configure Full Containment tanks in Rosemount™ TankMaster WinSetup.

## 5.2.1 Tank installation procedure

This is a guide how to use the *TankMaster WinSetup* installation wizard for installing Full Containment tanks.

The TankMaster installation wizard includes the most important steps for installing and configuring a tank. Further configuration can be made at any time by selecting Properties for the desired tank.

#### **Prerequisites**

Make sure that all devices to be associated with the tank are installed in TankMaster WinSetup.

#### **Note**

Full containment tank installation requires hardware key with appropriate license options.

#### **Procedure**

1. In *TankMaster WinSetup*, click the right mouse button on the Tanks folder and select Install New.

The tank installation wizard opens.

2. Select tank type Full Containment and enter the desired Tank Tag. Tank type Full Containment is automatically selected in case you click the right mouse button on an existing Full Containment folder instead of the Tanks or All Tanks folder. Click Next to continue.

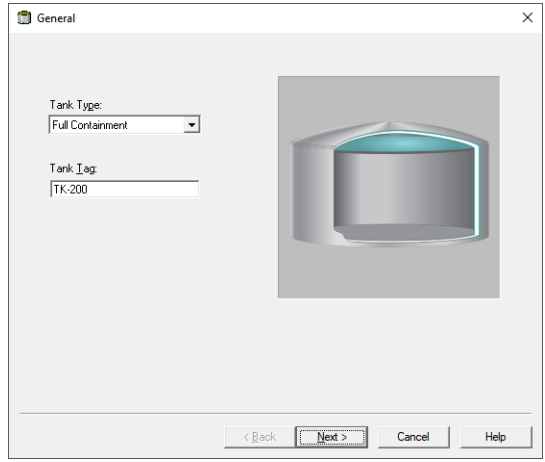

In case you click the right mouse button on an existing Full Containment folder, tank type Full Containment is automatically selected.

3. Select all devices to be associated with the tank. Use the arrow button to move devices from Available Devices to Selected Devices. When finished, click Next to continue.

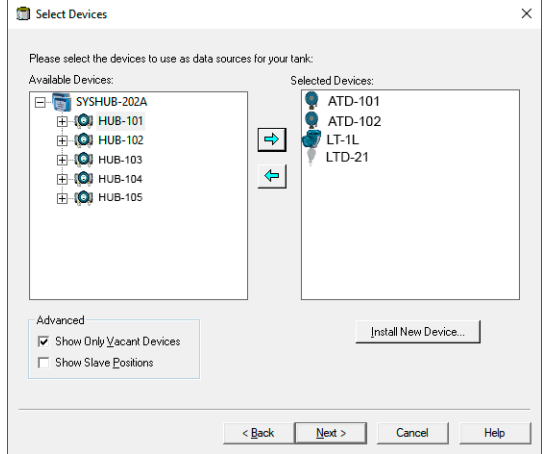

4. Verify that all level and temperature parameters are connected to the appropriate devices. See [Tank configuration](#page-41-0) for more information. Click Next to continue.

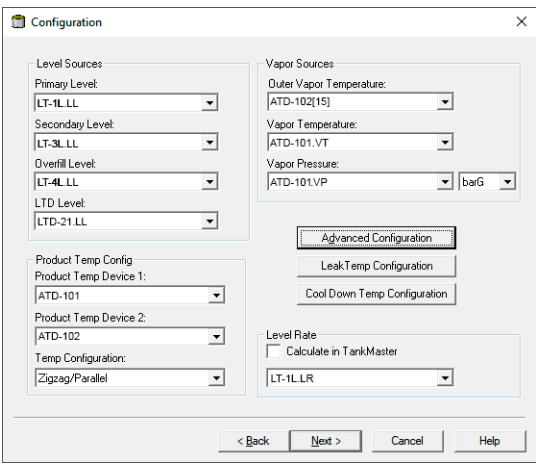

5. Verify that Value Source is set to Automatic. However, the *Value Entry* window can be used to configure manual values for service purposes. Manual values are marked yellow in order to distinguish them from automatic measurements. Make sure that Maximum values are configured for all level parameters such as Level, Secondary Level, Overfill Level, Third Level, and LTD Level. Click Next to continue.

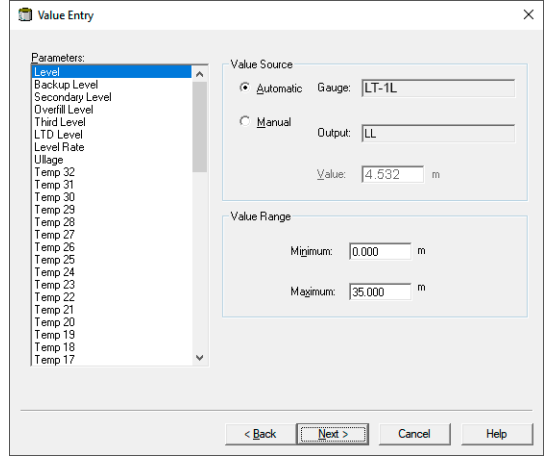

6. Verify that Tank tag is correct, and Devices include all devices that are required for the tank. If any changes are needed, you may click the Back button and return to the desired window. Otherwise click the Finish button to save the tank installation and exit.

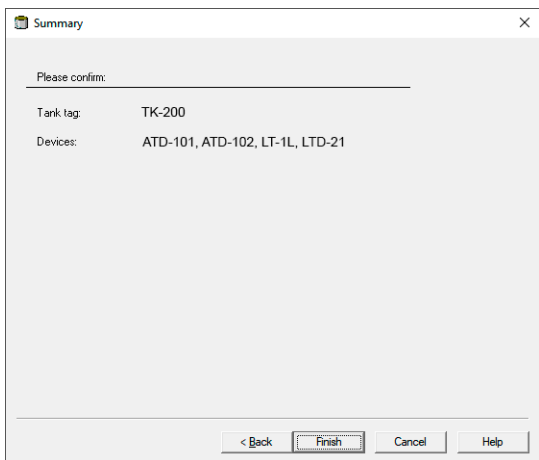

7. In WinSetup and WinOpi verify that measurement data appears as expected. Once the installation wizard is finished you may modify the current tank configuration at any time.

The tank appears in the WinSetup workspace.

**Figure 5-2: Full Containment Tank in WinSetup**

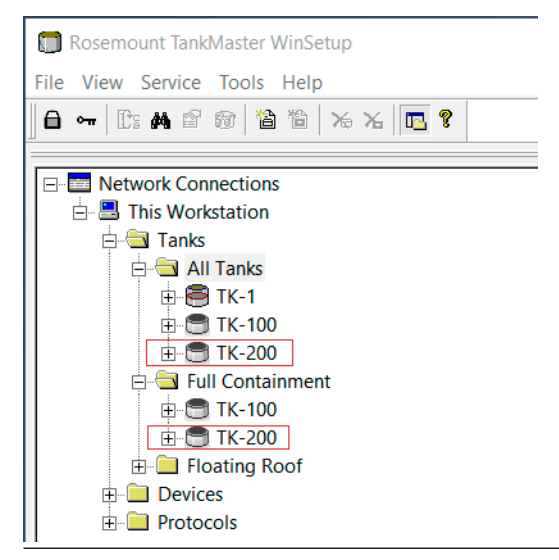

#### **Postrequisites**

Use TankMaster WinOpi operator's interface for setting up the tank for full containment tank inventory management.

**Related information**

[Tank configuration](#page-41-0)

## <span id="page-41-0"></span>**5.3 Tank configuration**

Tank configuration allows you to associate devices as source input to various tank variables.

The *Tank Configuration* window provides options for mapping of:

- product level (Primary, Secondary, Overfill, LTD)
- product temperature
- outer vapor temperature
- vapor temperature
- vapor pressure
- leak detection temperature
- cool down temperature

#### To open the *Tank Configuration* window:

- 1. In the WinSetup workspace click the right mouse button on the tank.
- 2. Select Properties.
- 3. In the *Properties* window select the *Configuration* tab.

#### **Figure 5-3: Tank Configuration**

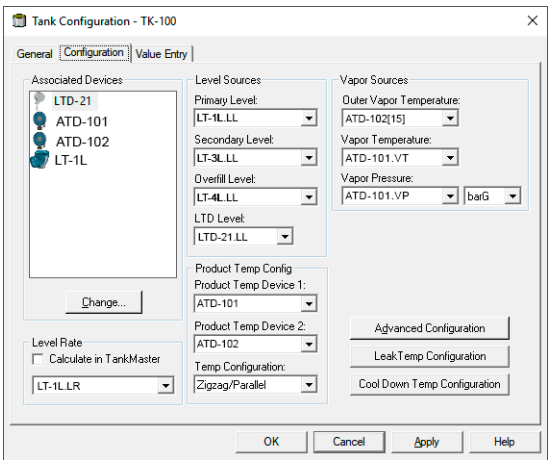

#### **Level source**

Level sources includes level devices for Primary, Secondary, Overfill, and LTD. You can choose input from associated devices in the left-hand side of the *Tank Configuration* window. Missing devices can be added by clicking the Change button to open the *Select Devices* window.

#### **Note**

Only one LTD can be selected for the tank. In case you need to change tank input to another LTD (advanced configuration), all inputs must be change to the same LTD.

#### **Product temperature configuration**

The ATD device (temperature and other non-level devices) selected as Product Temp Device 1 is used as default source for Average Product Temperature.

The Temp Configuration drop-down menu includes schemes for mapping of product temperature device outputs to tank temperature inputs. Available options are:

- Zigzag / Parallel Temperature Configuration. First tank element will use first element from the Device 1, second tank element will use first element from the Device 2, etc. This is the default option.
- Sequential Temperature Configuration. The first 16 tank elements are mapped from Device 1, then the following 16 elements from Device 2 (17 – 32) .
- Custom (advanced configuration). This option requires advanced tank configuration to map product temperature elements. You may use any number of ATDs for arbitrary output mapping.

#### **Vapor source**

The ATD device (temperature, vapor) selected as Product Temp Device 1 is used as default source for Vapor Temperature and Vapor Pressure. Select the desired inputs for:

- 1. Outer Vapor Temperature. The drop-down list presents all available temperature elements. Select a temperature element that is suitable for the current tank. Note that numbering starts with the element at the bottom of the tank.
- 2. Vapor Temperature. From the drop-down list, select the standard Vapor Temperature (VT) parameter. This is the average temperature of all elements above the product surface. If needed, you may select a specific temperature element instead.
- 3. Vapor Pressure. Select the desired pressure source and measurement unit. Ensure that the Rosemount 2460's tank database Auxiliary Inputs block is configured for Vapor Pressure (VP) so that it properly polls pressure values.

#### **Leak detection temperature**

The Leak Temperature Configuration button opens a view that lets you map tank leak detection temperature elements (1 – 32) to device output.

#### **Cool down temperature**

The Cool Down Temp Configuration button opens a view that lets you map cool down temperature elements (1 – 32) to device output.

#### **Advanced configuration**

The Advanced Configuration button opens a view that allows you to setup tank inputs not included in a standard configuration.

#### **Note**

This options allows you to map tank inputs to device outputs for advanced tank setup. It should only be used by personnel with proper skills and experience.

#### **Level rate**

When connected to a level gauge, such as the Rosemount 5900S, TankMaster uses the Level Rate value that is calculated by the level gauge. For devices without internal calculation of Level Rate, it can be calculated by TankMaster instead.

#### **Related information**

[Tank installation procedure](#page-37-0) [Leak detection temperature configuration](#page-44-0) [Cool down temperature configuration](#page-45-0) [Advanced configuration](#page-48-0) [Temperature element configuration](#page-26-0)

### <span id="page-44-0"></span>5.3.1 Leak detection temperature configuration

*Tank Leak Temperature Configuration* window is specific for Full Containment tank type and is used to map tank leak detection temperature elements (1 – 32) to device output.

For each temperature element you can:

- select a device source (device name)
- select a temperature element (TT[x]).

Leak detection temperature elements without configured source (set as "<none>") will not appear in TankMaster WinOpi.

The Select Devices button opens a window where you can limit the number of devices in the device sources combo boxes. This may be useful in case of large number of installed ATD devices.

Unique tags can be specified in the *Average Temperature Calculation* window for the associated temperature transmitter (ATD). The Description field lets you enter a tag which will appear in the *Tank Leak Temperature Configuration* window. See [Tags for temperature](#page-46-0) [elements](#page-46-0) for more information.

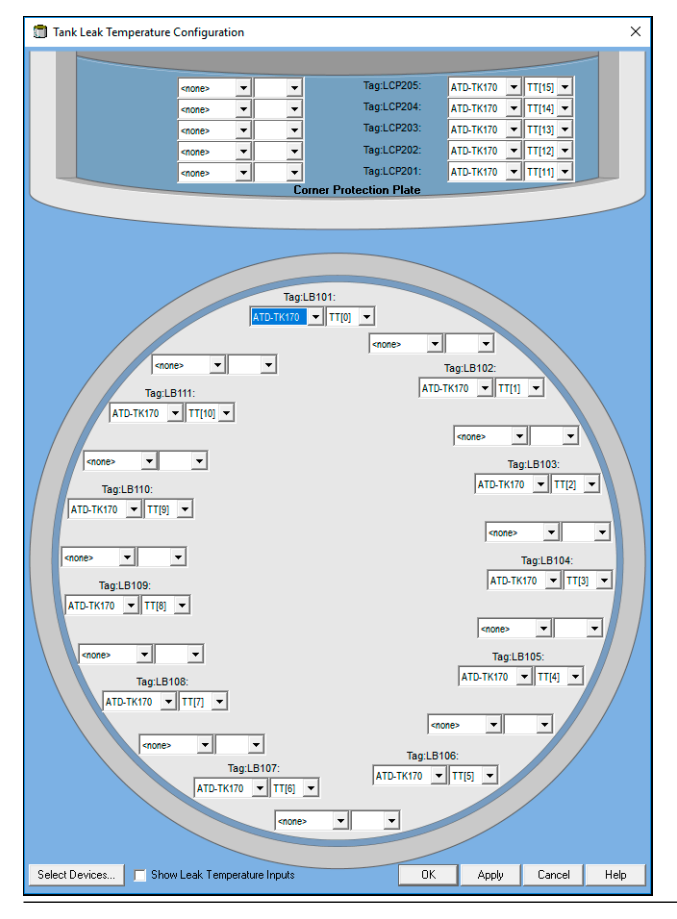

#### **Figure 5-4: Tank Leak Temperature Configuration**

### <span id="page-45-0"></span>5.3.2 Cool down temperature configuration

The *Cool Down Temperature Configuration* window lets you map tank cool down temperature elements (1 – 32) to device output.

For each temperature element you can:

- select a device source (device name)
- temperature element (TT[x]).

Cool down temperature elements without configured source ("<none>") will not appear in WinOpi.

The Select Devices button opens a window where you can limit the number of devices in the device sources combo boxes. This may be useful in case of a large number of installed ATD devices.

Unique tags can be specified in the *Average Temperature Calculation* window for the associated temperature transmitter (ATD). The Description field lets you enter a tag which will appear in the *Cool Down Temperature Configuration* window. See [Tags for temperature](#page-46-0) [elements](#page-46-0) for more information.

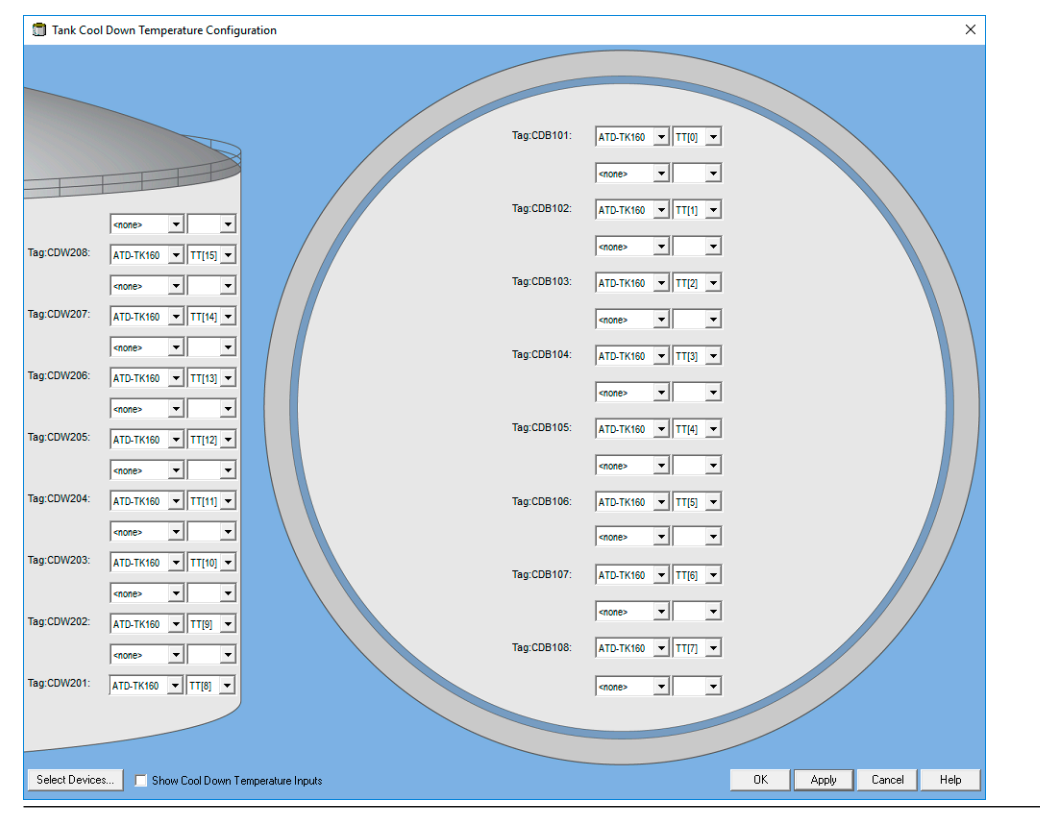

#### **Figure 5-5: Tank Cool Down Temperature Configuration**

## <span id="page-46-0"></span>5.3.3 Tags for temperature elements

This is a description of how to add tags for temperature elements in *Tank Leak Detection Temperature* and *Tank Cool Down Temperature* configuration windows.

#### **Prerequisites**

Make sure that Rosemount TankMaster WinSetup configuration software is up and running.

#### **Procedure**

- 1. In the WinSetup workspace, expand the desired full containment tank icon and associated device icons.
- 2. Right-click the  $ATD<sup>(2)</sup>$  device icon and select Properties.

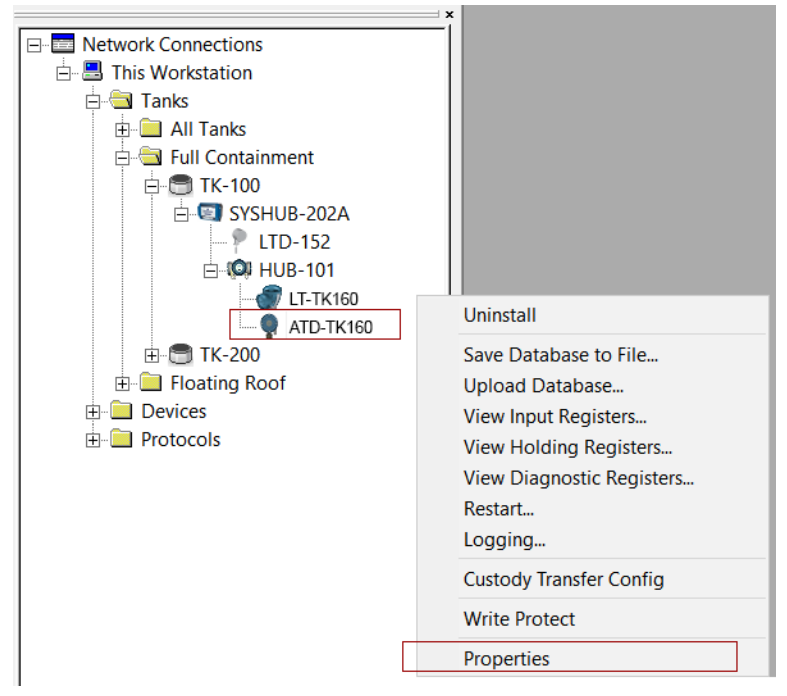

*<sup>(2)</sup> ATD includes temperature transmitters and other non-level devices.*

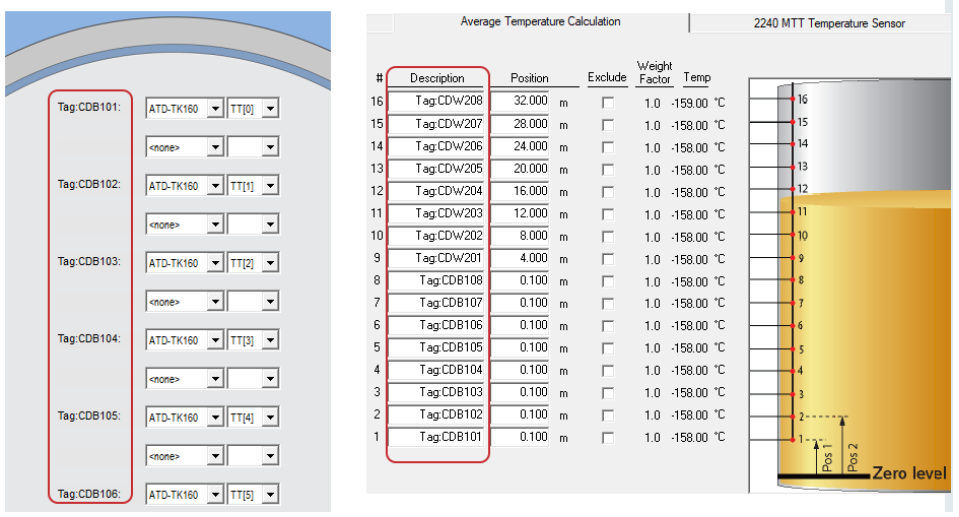

3. Open the *Average Temperature Calculation* tab.

4. Enter the desired tags in the Description fields.

Text entered in the description fields will appear as tags for temperature elements in the *Tank Leak Temperature Configuration* and *Tank Cool Down Temperature Configuration* windows.

You can edit fields for as many temperature elements as specified in the No of Elements drop-down list in the left-hand side of the window.

5. Click OK to save the configuration and close the window.

## <span id="page-48-0"></span>5.3.4 Advanced configuration

The *Advanced Tank Setup* window lets you map tank parameters to device output. You may for example setup tank inputs that are not included in a standard configuration.

This option should only be used for advanced configuration in case the standard setup is not sufficient.

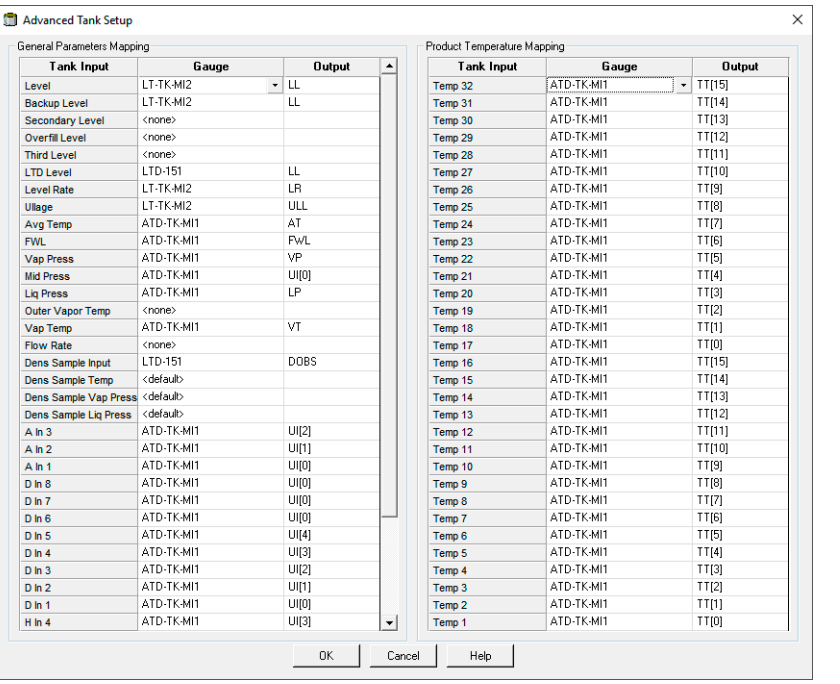

#### **Figure 5-6: Advanced Configuration**

# 6 Tank product composition setup

For a full containment tank you can use product composition data from:

- Product table
- Manually entered data
- Calculated product composition

In case you use composition data from the Product Table, you need to specify which product to use and ensure that product data is properly setup.

## **6.1 Tank product composition setup using product table**

In case you will use composition data from the Product Table, you need to setup desired products and specify which product to use.

The basic steps for product composition setup using Product Table:

- 1. Add required product to the Product Table.
- 2. Select desired LNG Composition for the product. You may add new product compositions if needed.
- 3. Configure *Tank Volume Calculation* with the desired product for the tank.
- 4. Configure the tank to use product composition from the Product Table.

#### **Prerequisites**

Make sure that the required product compositions are included in the LNG Compositions table. See section [Product composition](#page-56-0).

#### **Procedure**

1. Start TankMaster WinOpi and open the Product Table.

Menu: Setup>Product table.

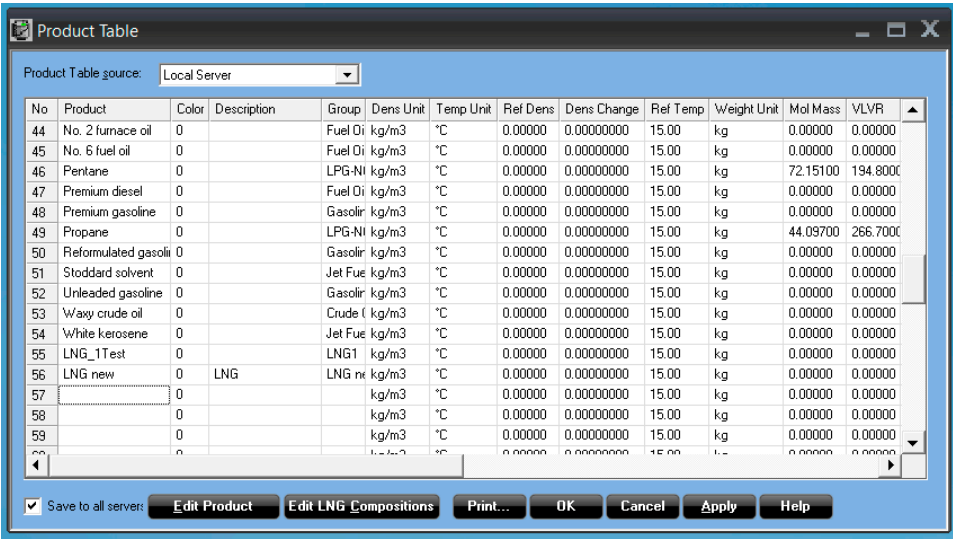

- 2. Select an empty row and select Edit Product.
- 3. Specify required product data and select the desired LNG Composition from the drop-down list. Click OK to close and save the product configuration.

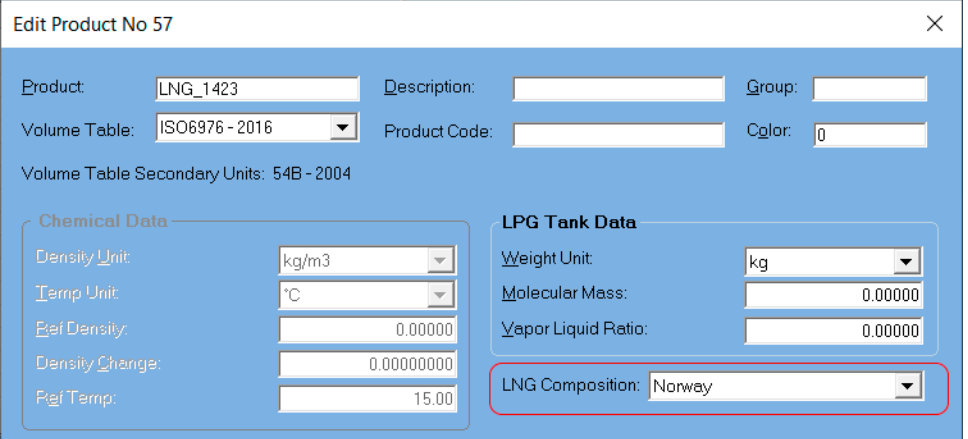

4. Open the *Tank Volume Calculation* window, and select desired product for the tank. Menu: Setup > Tank Setup > Tank Volume Calculation.

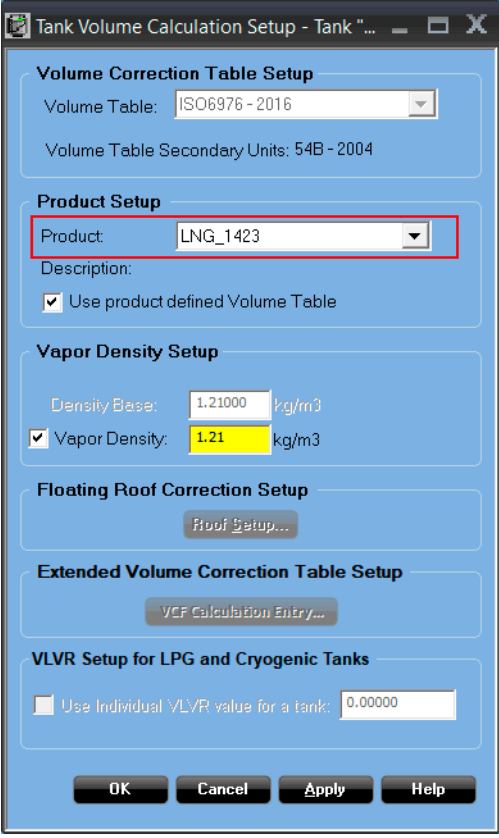

5. In WinOpi, select the tank and open Setup  $\rightarrow$  Tank Setup  $\rightarrow$  Tank Product Composition Setup.

[y] Rosemount TankMaster WinOpi

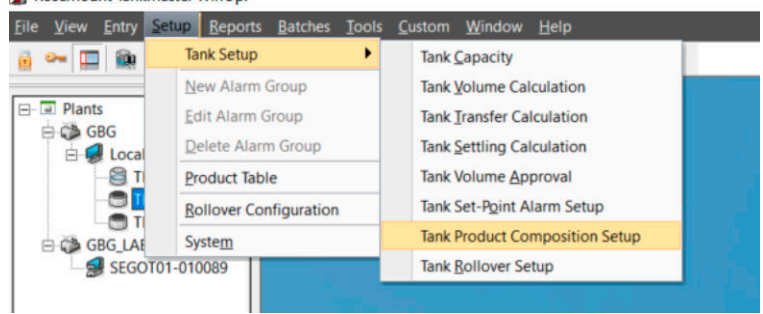

6. In the *Tank Product Composition Setup* window, select Use composition data from Product Table.

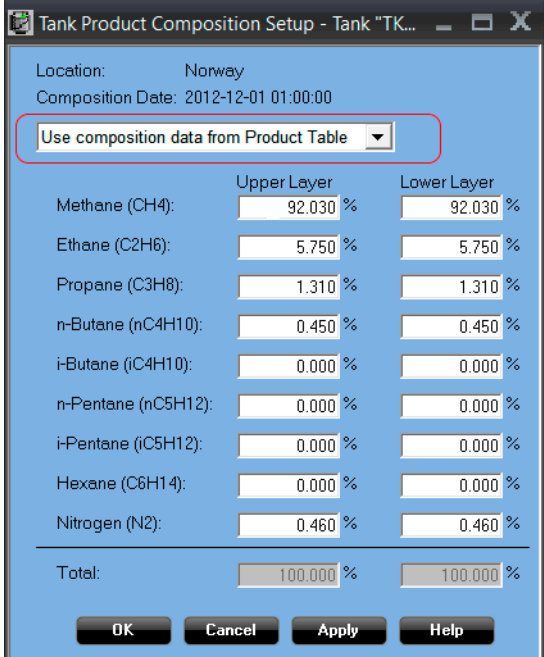

7. Select OK to save the setup and close the window.

#### **Postrequisites**

In the *Tank Stratification* window check that correct product composition appears.

## **6.2 Tank product composition setup using manual or calculated data**

This is a description of how to configure a tank for manual or calculated composition data.

#### **Procedure**

- 1. Make sure that TankMaster WinOpi is up and running.
- 2. In WinOpi, select the tank and open Setup  $\rightarrow$  Tank Setup  $\rightarrow$  Tank Product Composition Setup.

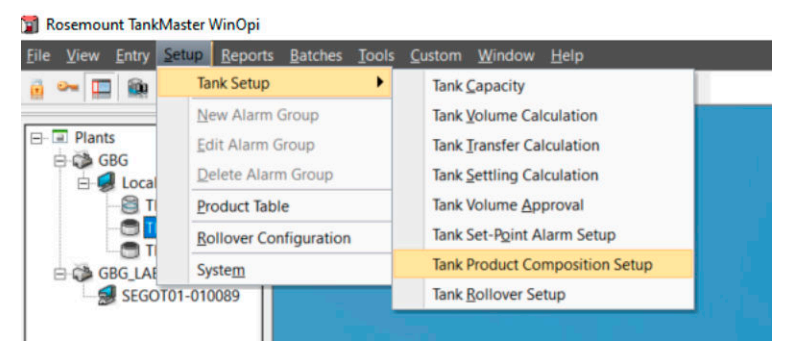

- 3. In the *Tank Product Composition Setup* window, select the desired option:
	- Use manually entered composition data
	- Use calculated composition data

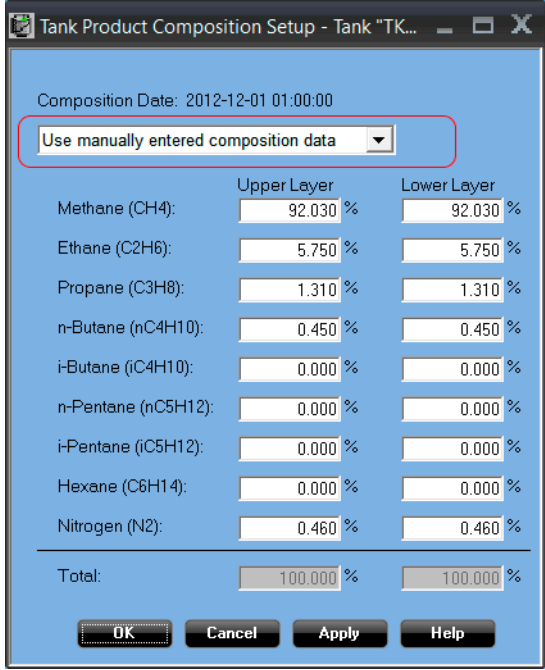

For manual composition data proceed with editing the composition table.

4. Enter composition data for the desired items in the appropriate entry fields.

- 5. When the table is finished, verify that total sum equals 100%.
- 6. Select Apply/OK to save the composition and close the window.

#### **Postrequisites**

Open the *Tank Stratification* window and verify selected product compositions.

## <span id="page-56-0"></span>7 Product composition

## **7.1 Product composition setup**

The *LNG Composition* window allows you to specify the exact composition of LNG products. From this table you can select appropriate location for LNG products which are added to the Product Table.

#### **Figure 7-1: LNG Compositions Window**

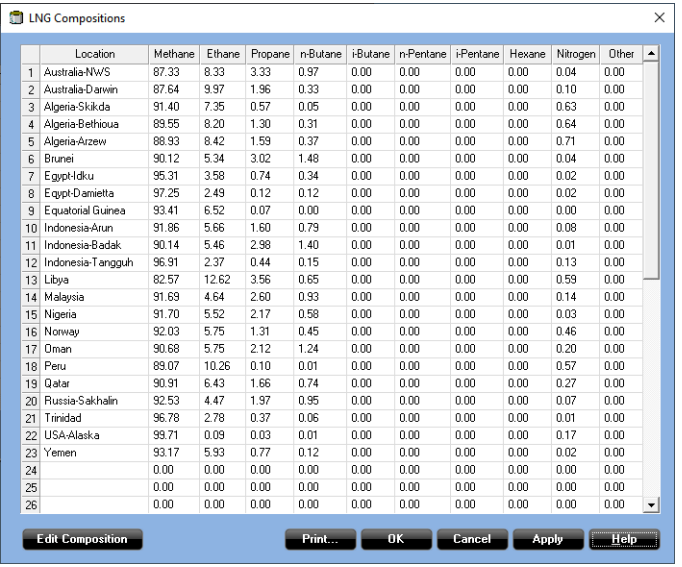

The system supports a product library with standard LNG compositions. There are various LNG export sites available that you can select for a full containment tank. The selected LNG composition is used as initial composition for the tank.

It is possible to edit the LNG composition of an existing location, or add a new location. The *LNG Compositions* window can be opened from the *Product Table* window via the Edit LNG Compositions button. This function is enabled if the appropriate TankMaster license option is enabled in the hardware key.

The *LNG Compositions* window represents a table which is initially filled with a large number of existing locations(3). Each location is characterized with its unique composition of natural gases that the location provides.

*<sup>(3)</sup> Product compositions delivered by the export sites year 2012.*

## 7.1.1 To open the LNG Compositions window

#### **Procedure**

- 1. Ensure that TankMaster WinOpi is up and running.
- 2. In the WinOpi workspace, select menu option  $Setup \rightarrow Product$  Table.

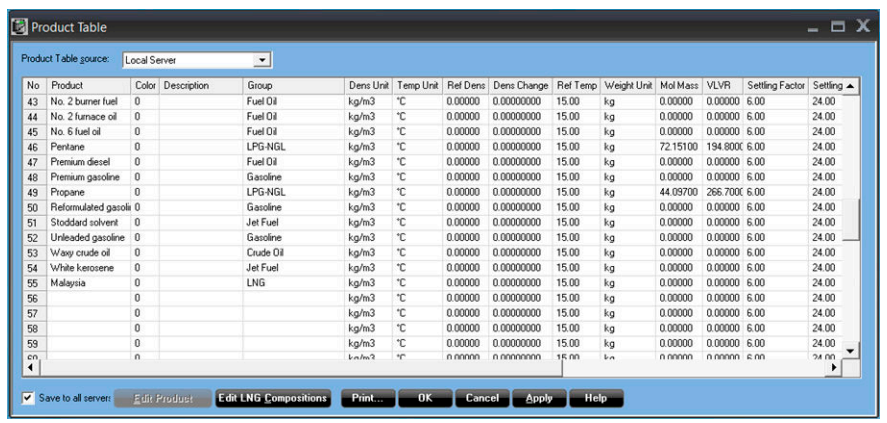

3. In the *Product Table* window, select the Edit LNG Compositions button. The *LNG Compositions* window appears.

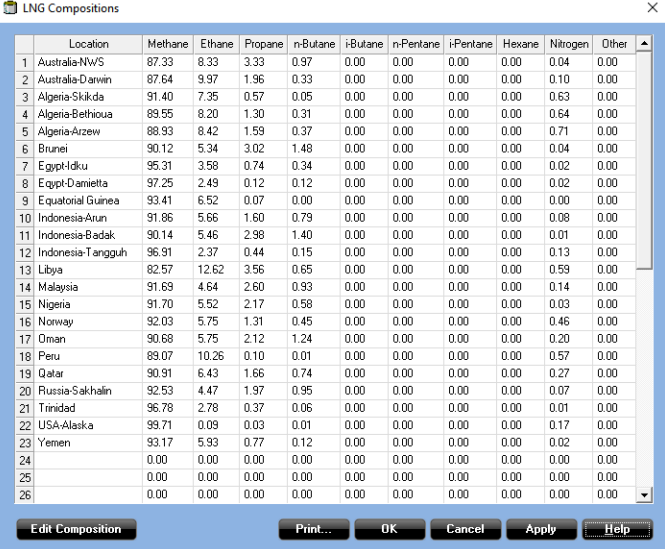

## **7.2 Edit LNG composition**

#### **Procedure**

- 1. In the *LNG Compositions* window do one of the following:
	- select an empty table cell in case you would like ta add a new composition
	- select a table cell for the desired location in case you would like to edit an existing composition

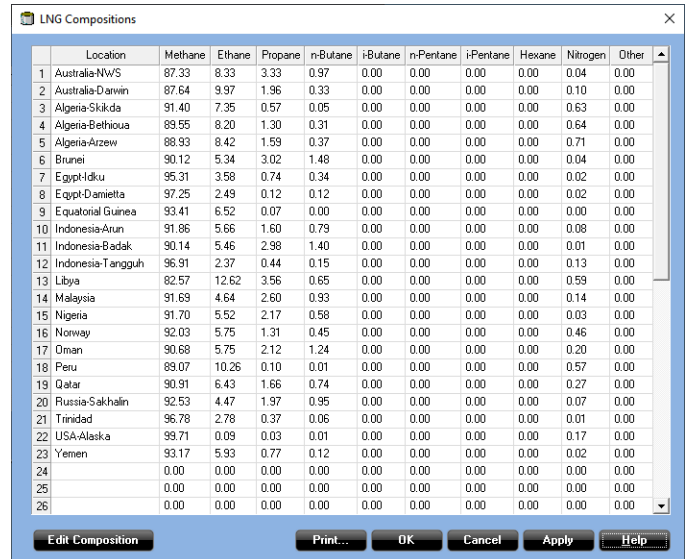

- 2. Click the Edit Composition button.
- 3. In the *Edit LNG Composition* window enter the desired ratio for each component that should be included in the composition.

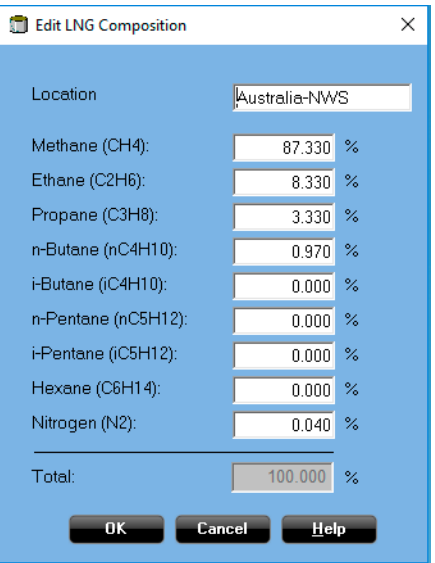

4. When the table is finished, verify that total sum equals 100%.

5. Select OK to save the composition and close the window. A warning appears in case the total sum deviates from 100%. In case of a minor deviation from 100% you will still be able to save the composition.

## 8 Rollover configuration

Rollover data can be setup for individual tanks and for a site in order to enable rollover calculations.

Rollover calculation requires license option LNG/Full Containment Tank Management + Rollover prediction.

## **8.1 Rollover prediction calculations**

Rosemount TankMaster supports LNG Full Containment tank management and rollover prediction calculations.

Required inputs for rollover prediction calculations:

- Rollover site setup
- Site operating pressure (based on tank pressure input)
- Tank rollover configuration
- Tank observed volume
- Tank stratification status
- Tank profile layer data:
	- Height
	- Average layer temperature
	- Average layer density
	- Product composition for layers
- Tank flow rate for the LNG send out

Input values for product composition:

- Average layer temperature (from tank temperature profile)
- Average layer density (from tank density profile)
- Vapor pressure

## **8.2 Rollover tank setup**

This section describes setup of tank rollover parameters and data.

#### **Tank Data**

#### **Figure 8-1: Tank Rollover Setup Window**

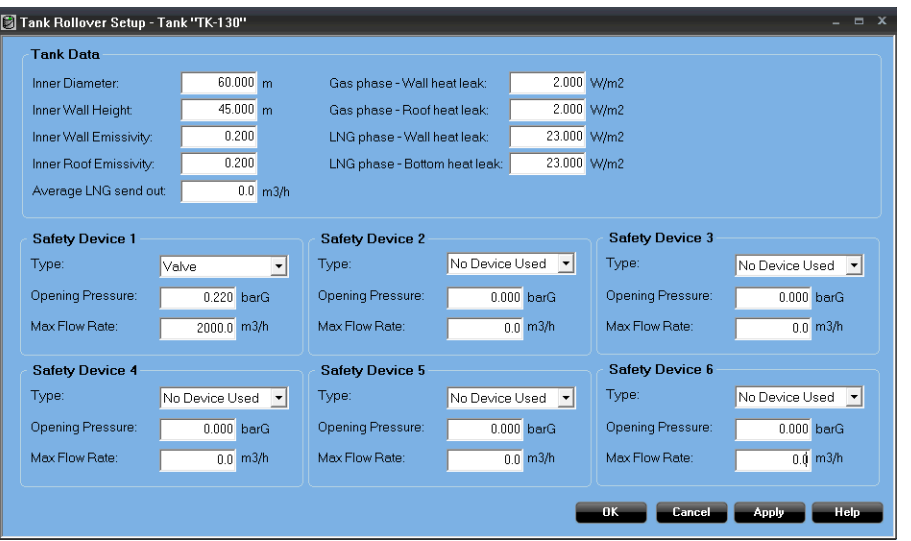

### **Table 8-1: Tank Data Configuration Parameters**

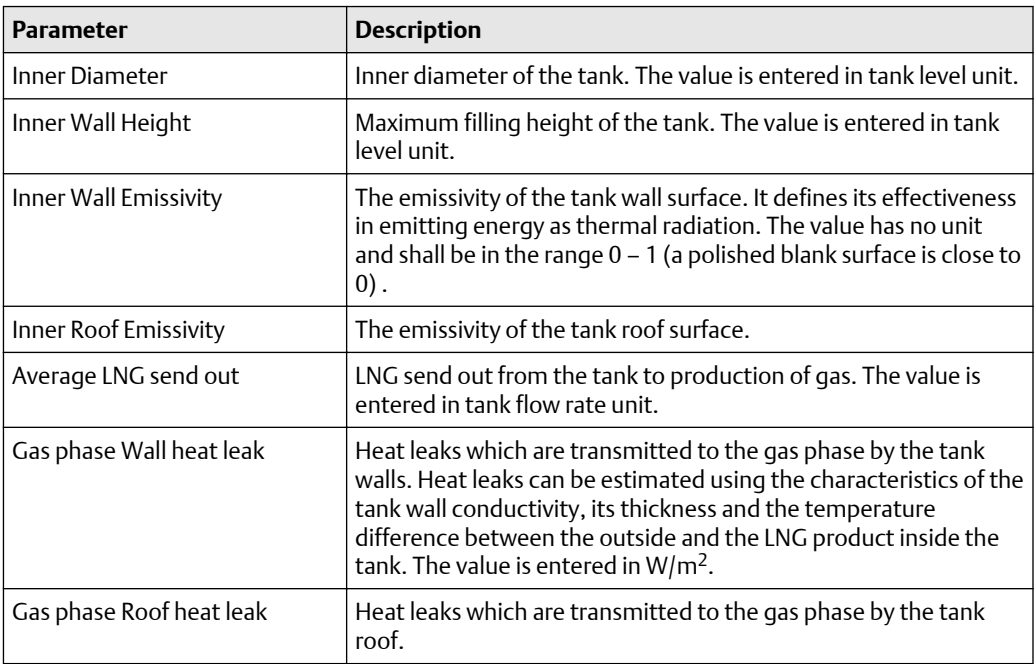

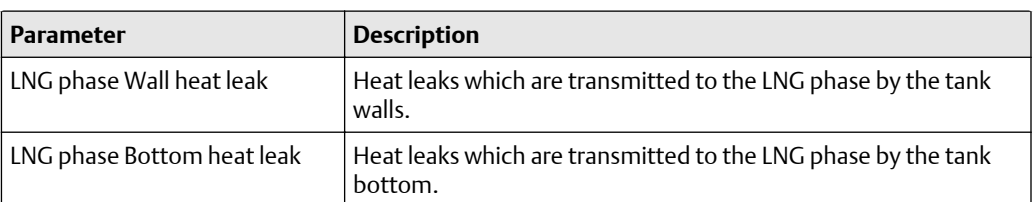

#### **Table 8-1: Tank Data Configuration Parameters** *(continued)*

#### **Safety Devices**

#### **Table 8-2: Safety Device Parameters**

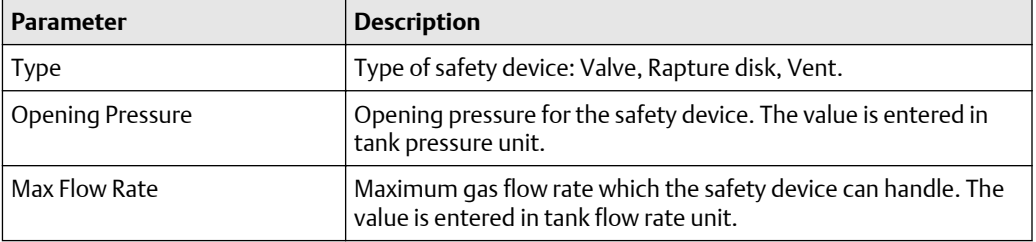

## 8.2.1 To open the Rollover Tank Setup window

To open the *Rollover Tank Setup* window:

#### **Procedure**

- 1. Ensure that *TankMaster WinOpi* is up and running.
- 2. In the workspace window, select the desired full containment tank.
- 3. Do one of the following:
	- Select menu option Setup  $\rightarrow$  Tank Setup  $\rightarrow$  Tank Rollover Setup
	- Righ-click the Full Containment tank icon and select Tank Setup  $\rightarrow$  Tank Rollover Setup

## **8.3 Rollover site setup**

This section describes setup of tank site parameters and data.

#### **Site Data**

#### **Figure 8-2: Rollover Site Setup**

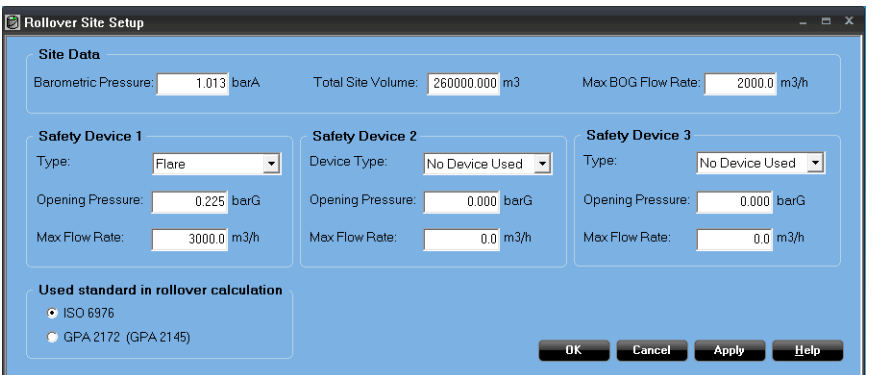

#### **Table 8-3: Site Data Configuration Parameters**

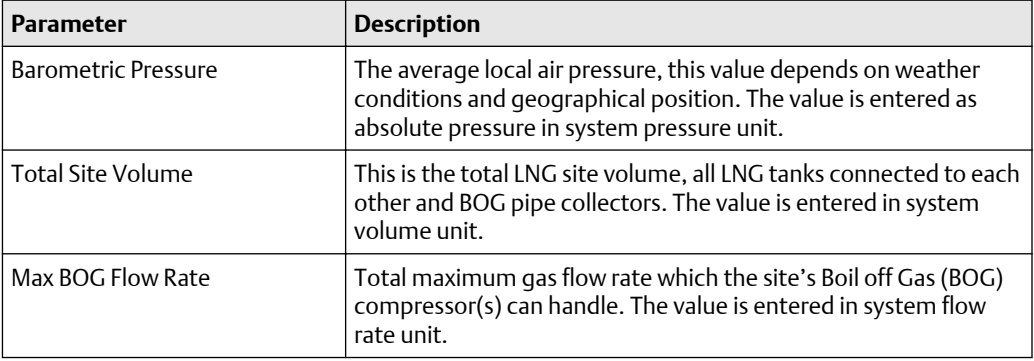

#### **Safety Devices**

### **Table 8-4: Safety Device Parameters**

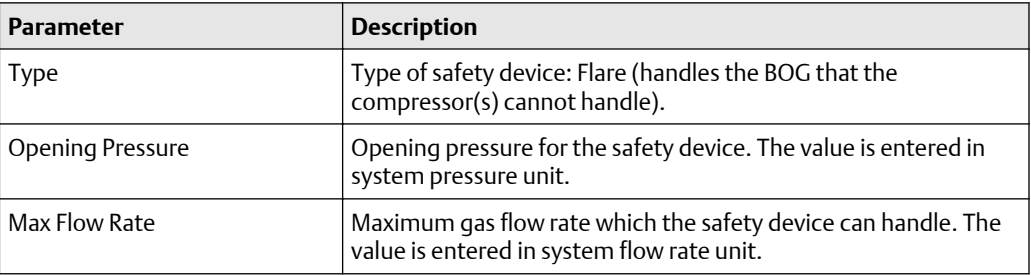

## 8.3.1 To open the Rollover Site Setup window

To open the *Rollover Site Setup* window:

#### **Procedure**

- 1. Ensure that TankMaster WinOpi is up and running.
- 2. Select menu option Setup  $\rightarrow$  Rollover Configuration.

## 9 Alarm setup

For a full containment tank you can set alarm limits and deviations in a dedicated window accessed from the standard *Alarm Limits* window.

#### **Related information**

[View alarms](#page-89-0)

## **9.1 Full containment alarm limits**

The *Full Containment Alarm Limits* window lets you configure deviation alarms and rollover prediction alarms. For product temperature, deviations are monitored between subsequent temperature elements as well as between individual temperature elements and average product temperature.

Level deviations are monitored between Primary level device and additional level devices, such as Secondary and Overfill depending on which devices you select to include in the deviation check.

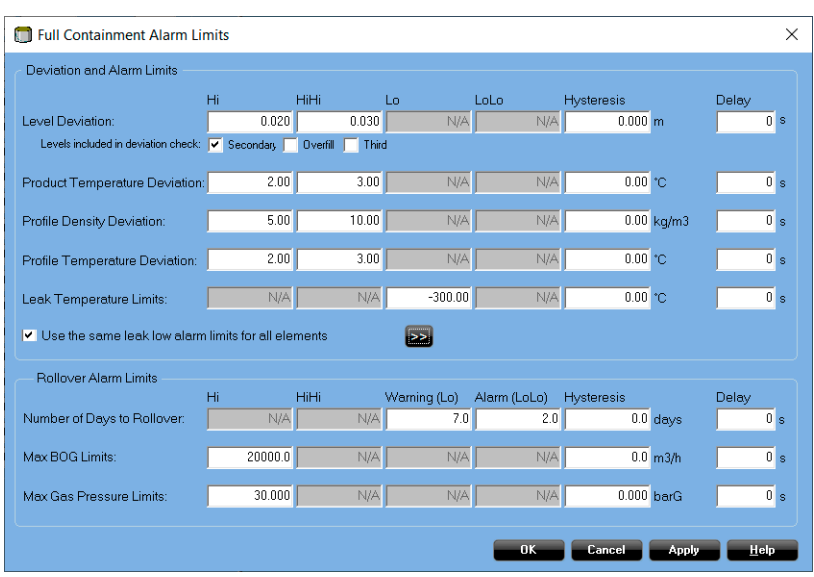

#### **Figure 9-1: Full Containment Alarm Limits Window**

You may configure the following deviations and alarm limits:

- Level Deviation Hi and HiHi limits, Hysteresis and Delay
- Product Temperature Deviation Hi and HiHi limits, Hysteresis and Delay
- Profile Density Deviation Hi and HiHi limits, Hysteresis and Delay
- Profile Temperature Deviation Hi and HiHi limits, Hysteresis and Delay
- Leak Detection Temperature Lo limit, Hysteresis and Delay

For rollover prediction calculations you may configure the following alarm limits:

- Number of days to rollover Lo, LoLo, Hysteresis and Delay
- Maximum Boil Over Gas (BOG) Hi, Hysteresis and Delay
- Maximum Gas Pressure Hi, Hysteresis and Delay

The check box named Use the same leak low alarm limits for all elements lets you set the same Lo limit, Hysteresis and Delay for all Leak Temperature elements.

If each element needs to be configured individually, the check box must be unselected. Then, after pressing the >> button a table appears which allows you to set limits separately for each element.

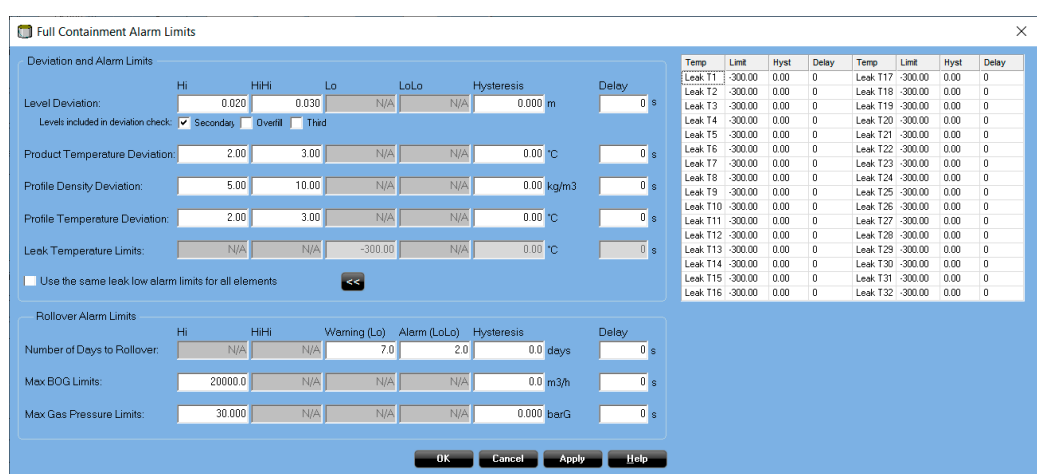

#### **Figure 9-2: Full Containment Alarm Limits Extended Window**

If Use the same leak low alarm limits for all elements is selected, the table will be presented for view only. As a result it will not be possible to edit any table data.

### 9.1.1 To open Full Containment Alarm Limits

#### **Procedure**

- 1. Ensure that TankMaster WinOpi is up and running.
- 2. In the WinOpi workspace do one of the following:
	- right-click the full containment tank icon and select Alarm Entry → Alarm Limits
	- open menu Entry  $\rightarrow$  Alarm Entry  $\rightarrow$  Alarm Limits.
- 3. In the *Alarm Limits* window select the Full Containment Alarm Limits button. The *Full Containment Alarm Limits* window appears.

## **9.2 Alarm disconnect**

Alarm disconnect has extended functionality for Full Containment tanks.

Alarm disconnect options for Full Containment tanks are available if the hardware key has at least one Full Containment option enabled.

For Full Containment tanks several options are available in addition to the standard alarm disconnect options:

- Auxiliary Level Alarms
	- Secondary Level
	- Overfill Level
	- Third Level
	- LTD
- Deviations
	- Level Deviation
	- Temperature Deviation
- Profile deviations
	- Temperature Deviation
	- Density Deviation
	- Sample Temperature Deviation
	- Sample Density Deviation
- Rollover and Stratification
	- Number of Days to Rollover
	- Maximum BOG
	- Maximum Gas Pressure
- Product temperature for up to 32 elements
- Leak detection temperature for up to 32 elements
- Cool down temperature for up to 32 elements

#### **Figure 9-3: Alarm Disconnect Window**

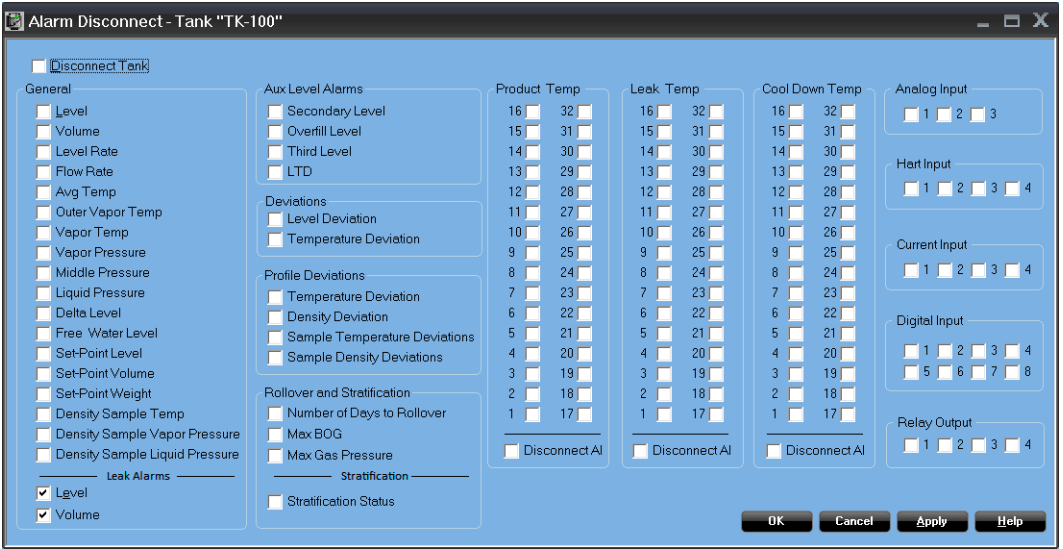

The Disconnect Tank check box disconnects all alarms. This will be indicated by a special tank icon in the TankMaster WinOpi workspace:

#### **Figure 9-4: All Alarms Disconnected for a Tank**

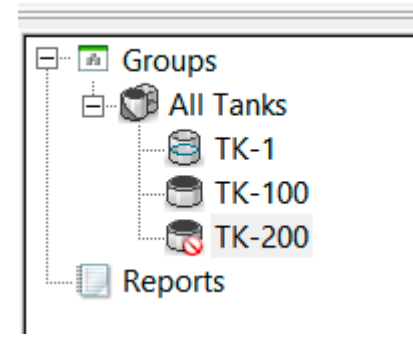

## 9.2.1 To open the Alarm Disconnect window

To open the *Alarm Disconnect* window:

#### **Procedure**

- 1. Ensure that TankMaster WinOpi is up and running.
- 2. Right-click the desired tank.
- 3. Select Alarm Entry → Alarm Disconnect .

## 10 Operation

This section shows the available windows and functions for full containment tank monitoring in Rosemount TankMaster WinOpi.

## **10.1 Workspace**

When a full containment tank is installed in Rosemount TankMaster, it appears in the All Tanks group as any other tank. You can create a custom tank group and move full containment tanks to that group. Full Containment tanks appear with a unique icon to distinguish them from other tank types.

**Figure 10-1: Workspace in TankMaster WinSetup and WinOpi**

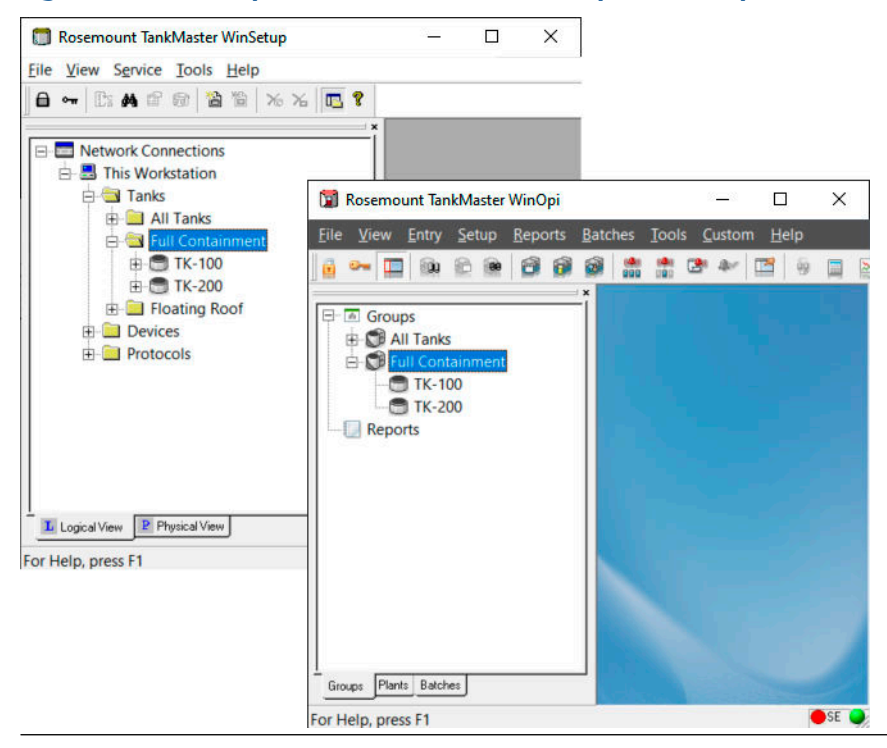

## **10.2 Menus**

Full Containment tanks have their own pop-up menu, called View Full Containment Tank, accessible both from the main application menu and by mouse right-click.

**Figure 10-2: Full Containment Tank Menus**

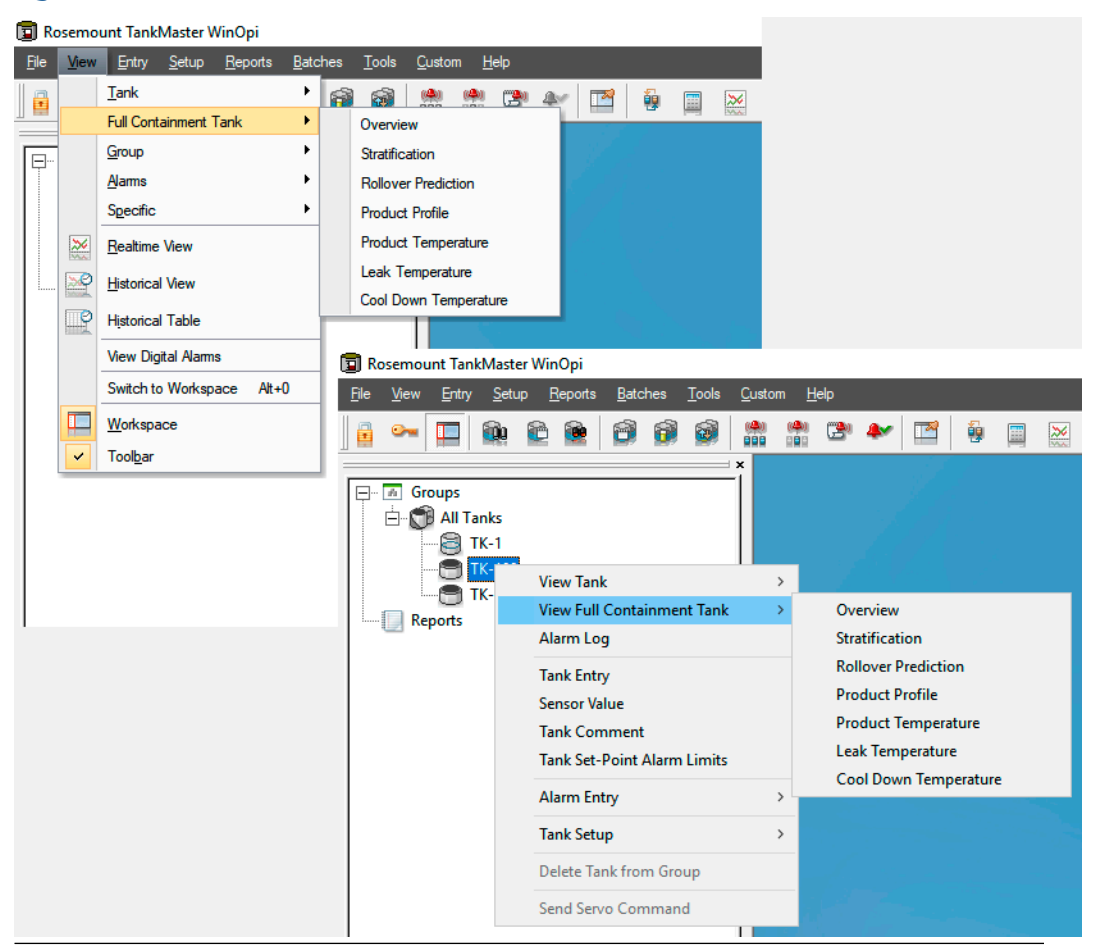
## <span id="page-72-0"></span>**10.3 Tank parameter overview**

The *Overview* window shows full containment tank parameters as well as alarm status.

### **Figure 10-3: Tank Overview**

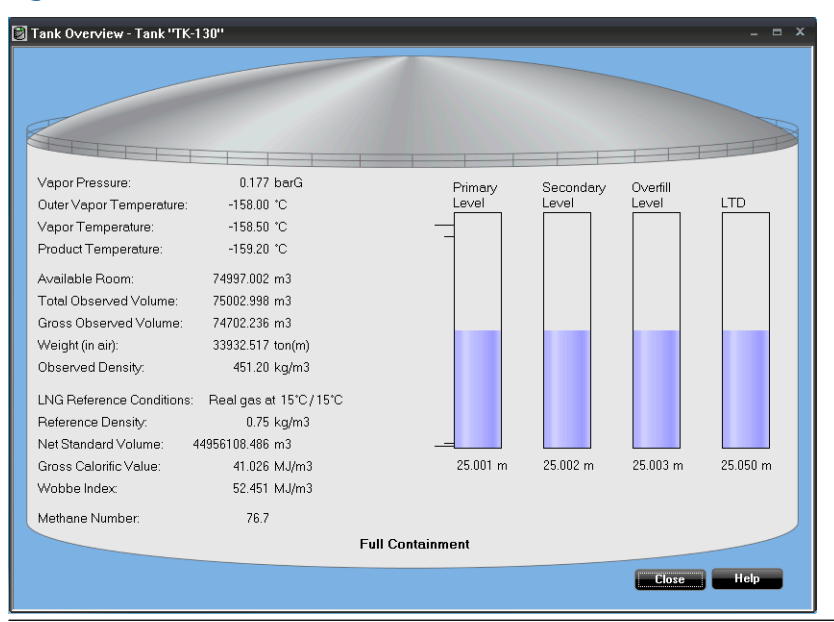

Up to four level bar graphs for Primary, Secondary, Overfill, and LTD levels can be shown. The specific bar graphs appear only if corresponding levels are configured in the *Tank Configuration* window or in the *Advanced Configuration* window.

#### **Related information**

[Tank configuration](#page-41-0)

## 10.3.1 How to open Tank Overview

## **Procedure**

- 1. Ensure that TankMaster WinOpi is up and running.
- 2. In the WinOpi workspace do one of the following:
	- right-click the full containment tank icon and select View Full Containment Tank  $\rightarrow$  Overview
	- open menu View  $\rightarrow$  Full Containment Tank  $\rightarrow$  Overview.

The *Tank Overview* window appears.

# <span id="page-73-0"></span>**10.4 Tank stratification**

This section provides information on data presented in the *Tank Stratification* window.

This window presents current stratification in a full containment tank. It is possible to configure colors for Lower, Intermediate, and Upper Product layers.

### **Figure 10-4: Tank Stratification Window**

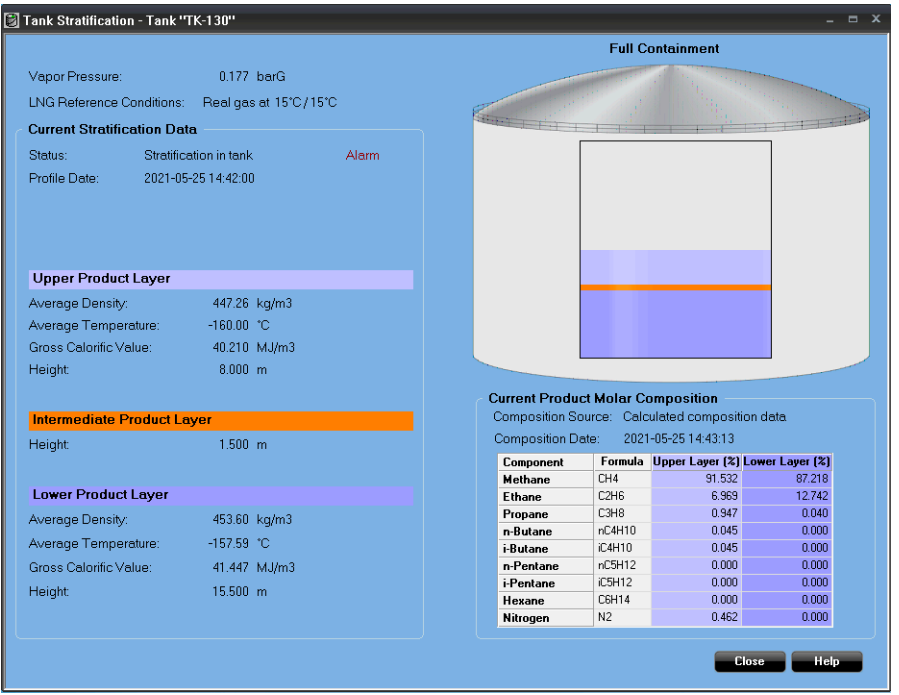

The following information is presented:

- Current stratification status such as Alarm etc.
- Upper product layer information.
- Intermediate product layer information.
- Lower product layer information
- Product Molar composition in a separate table

# <span id="page-74-0"></span>**10.5 Tank rollover prediction**

This section provides information on data presented in the *Tank Rollover* window.

The *Tank Rollover* window presents predicted rollover data and data for upper, intermediate, and lower product layers for a full containment tank.

In addition to that, predicted product molar composition is presented in a table for the upper and lower product layers.

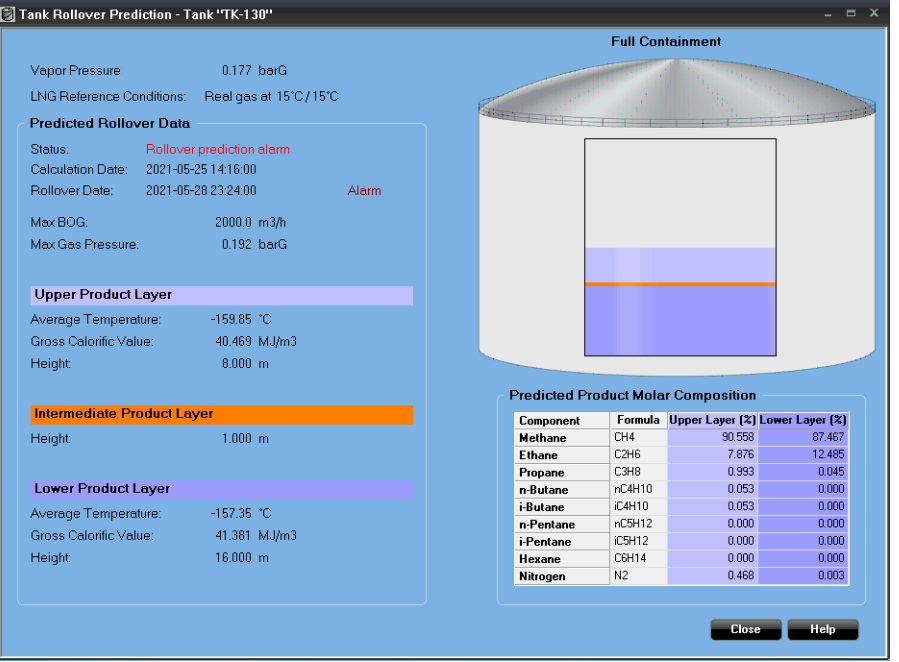

## **Figure 10-5: Tank Rollover Window**

Prediction data presented:

- Rollover status
- Calculation date
- Rollover date
- Maximum BOG peak
- Maximum pressure peak
- Layer temperature
- Layer Gross Calorific Values
- Layer molar composition (in separate table)

Product colors for bottom, intermediate, and top layers can be configured.

## **Rollover prediction status**

The following status options are available:

- No rollover predicted
- Rollover prediction available
- Rollover prediction warning
- Rollover prediction alarm

### **Rollover site setup data**

The following input data must be available for the rollover prediction calculations:

- Barometric pressure
- Total site volume
- Maximum BOG Flow Rate
- Safety devices:
	- Type of safety device
	- Opening pressure for the safety device
	- Maximum flow rate that the safety device can handle

### **Related information**

[Rollover tank setup](#page-61-0) [Rollover prediction status view](#page-76-0)

# <span id="page-76-0"></span>10.5.1 Rollover prediction status view

The *Rollover Prediction* window shows current prediction status.

## **Table 10-1: Rollover Prediction Status**

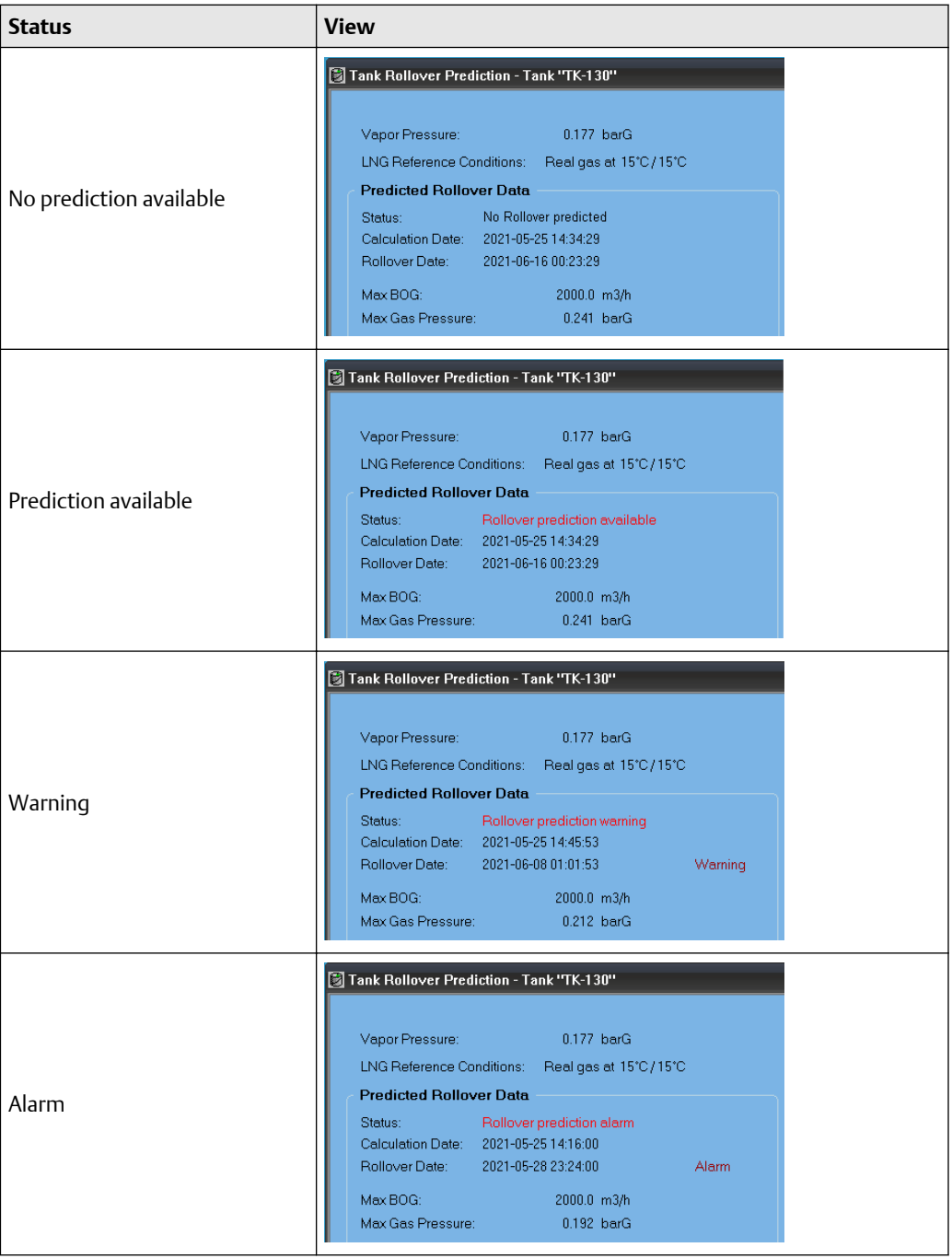

# <span id="page-77-0"></span>**10.6 Product profile**

The *Product Profile* window shows profile data for product Density and Temperature. Data is presented both in table view and graphs. Active alarms are indicated with red circles.

## **Figure 10-6: Product Profile**

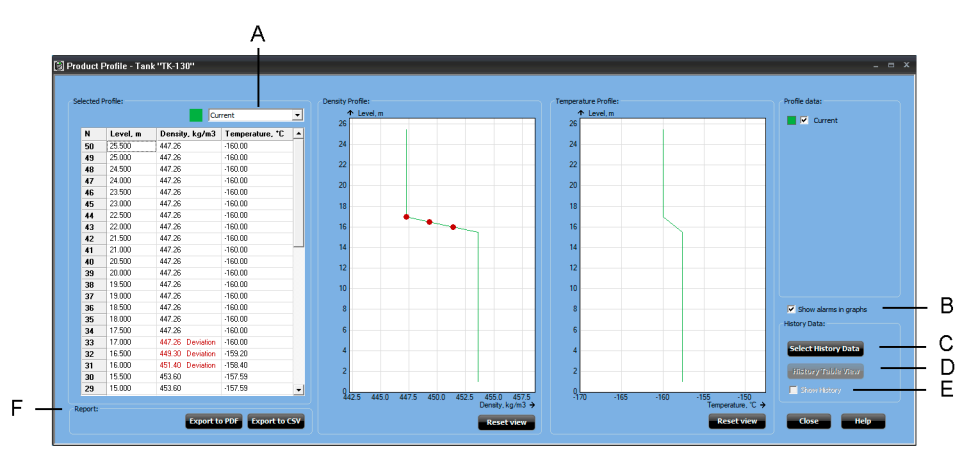

- *A. Select profile*
- *B. Show alarms in graphs check box*
- *C. Select History Data button*
- *D. History Table View button*
- *E. Show history check box*
- *F. Reports (PDF, CSV)*

## **Related information**

[Alarm setup](#page-66-0) [View alarms](#page-89-0) [Historical data](#page-78-0) [Alarm and zooming](#page-80-0) [Reports](#page-81-0) [Select historical data profiles](#page-83-0)

## <span id="page-78-0"></span>10.6.1 Historical data

### **Note**

You need to setup Historical Data Log in order to enable profile historical data.

To enable viewing historical data you need to select historical data profiles in the *Select History Data* window. These profiles will then be available for viewing in the *Product Profile* window.

If historical data is enabled a list of historical profiles is added on the right-hand side. From the list you can select profile data that you want to include in the Density and Temperature profile graphs.

In the *Product Profile* window, the drop-down list lets you select a specific profile for the *Selected Profile* table. It may be the current or one of the historical profiles. This can be useful for viewing details of a particular profile in case there are many historical profiles in the graphs.

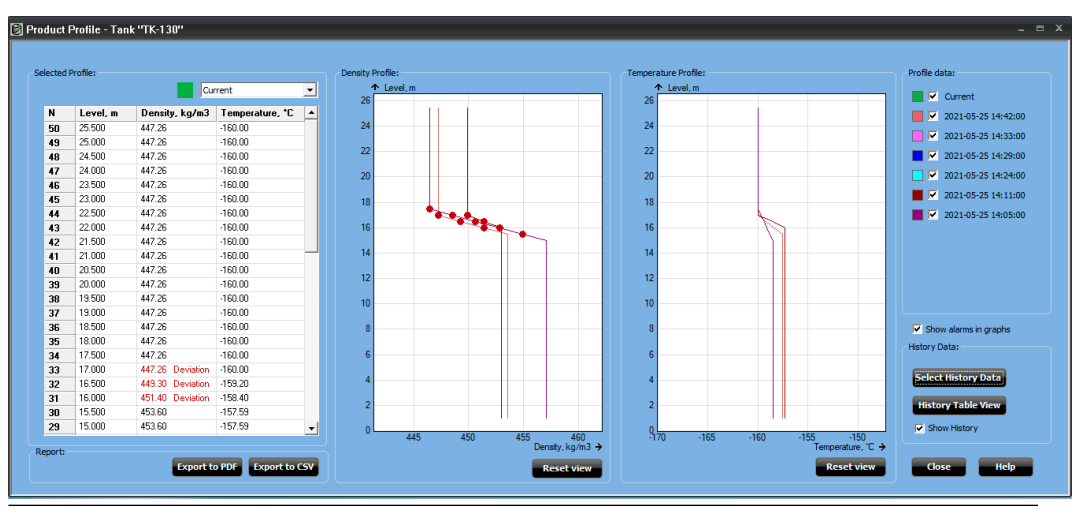

### **Figure 10-7: Product Profile History Data**

Historical data can be displayed in a table view by selecting the History Table View button.

## **Figure 10-8: Product Profile History Table View**

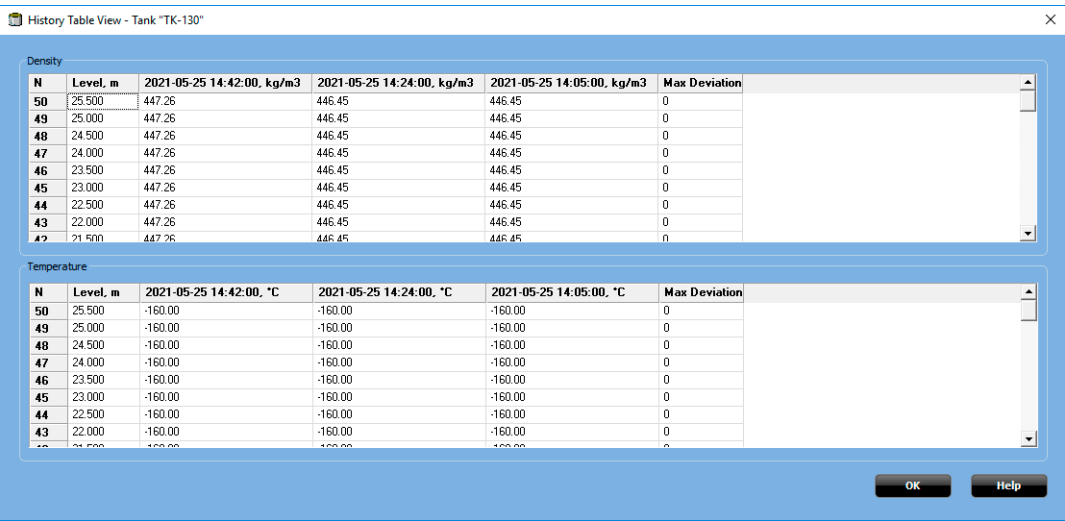

## **Related information**

[Historical data log setup](#page-82-0)

## <span id="page-80-0"></span>10.6.2 Alarm and zooming

Alarms are indicated with red circles in density and temperature profile graphs.

## **Figure 10-9: Alarm Indication in Product Profiles**

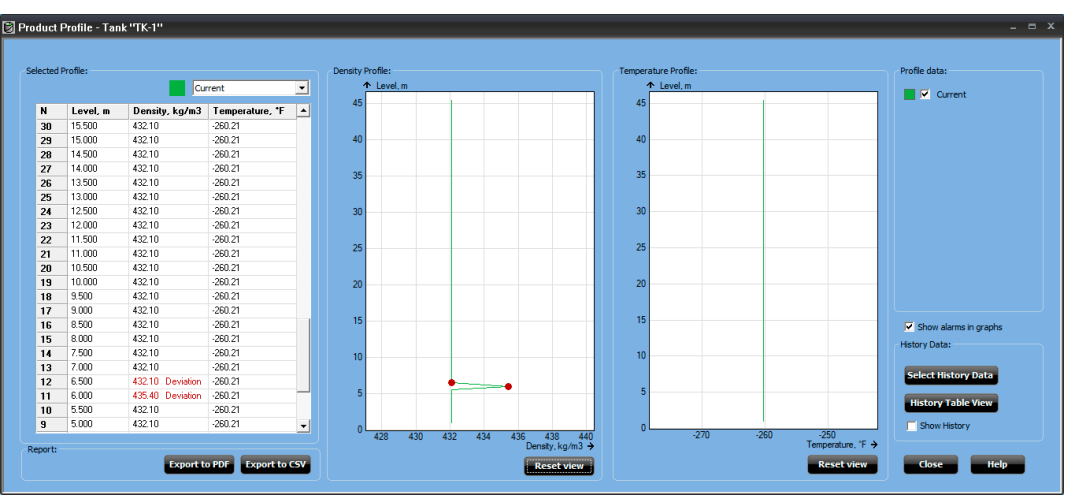

You can zoom in to view more details of the current graph by drawing a rectangular area with the cursor around the area of interest.

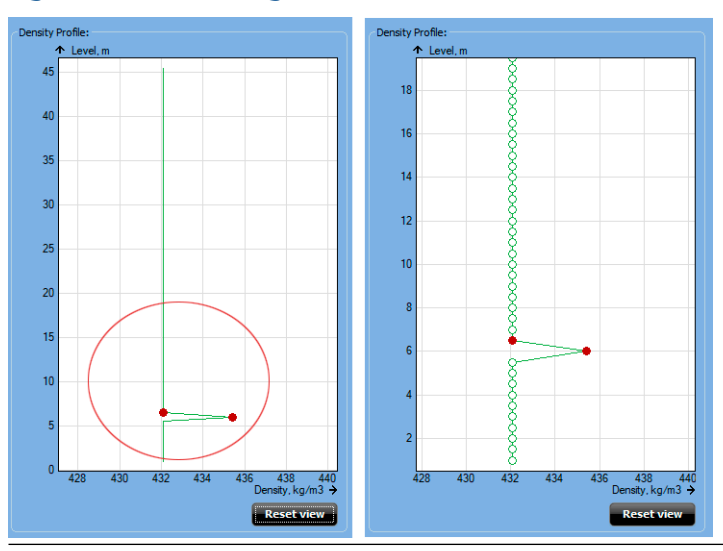

## **Figure 10-10: Zooming a Product Profile**

## <span id="page-81-0"></span>10.6.3 Reports

Profile data can be exported to pdf and Excel CSV compatible format.

The report includes:

- Tank Name
- Profile data
- Deviations

## **Figure 10-11: Report in PDF Format**

#### **Full Containment Tank Profile** Profile Date: 12/18/2020 4:48:44 PM

#### Tank: TK-1 Report Date: 12/18/2020 4:48:44 PM

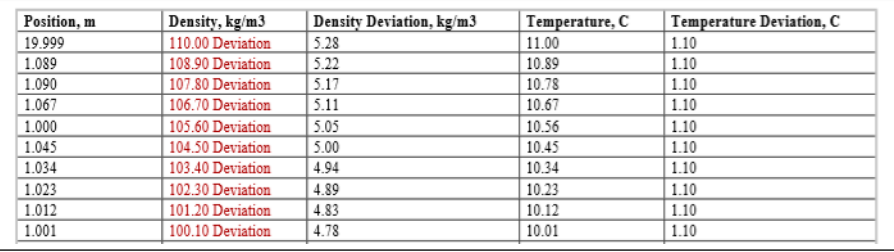

## **Figure 10-12: Report in CSV Format**

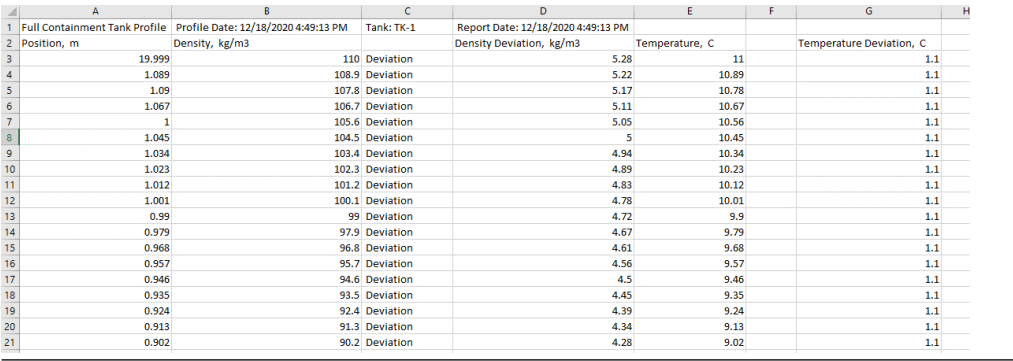

## <span id="page-82-0"></span>10.6.4 Historical data log setup

In order to view historical profile data, you need to setup logging parameters and start the actual logging.

## **Procedure**

- 1. Make sure that *TankMaster WinOpi* is up and running.
- 2. Open View  $\rightarrow$  Historical View.
- 3. In *Historical View*, select the Sample Setup button.

The *Sample Setup* view appears.

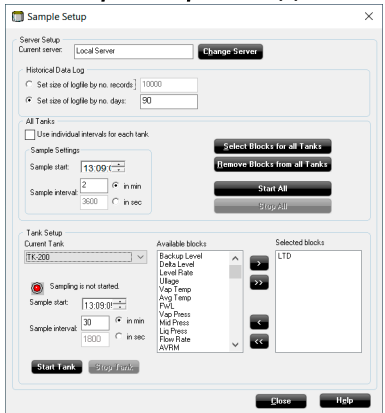

4. In the *Historical Data Log* pane, select Set size of log file by no. of days and type the desired number of days. Log size of maximum 90 days is recommended for best performance when viewing historical product profiles.

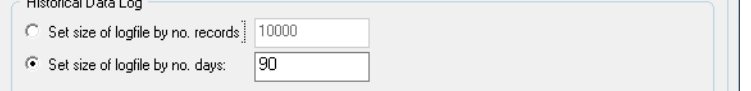

5. In the *Tank Setup* pane, set appropriate sample interval. 30 minutes or more is recommended for best performance.

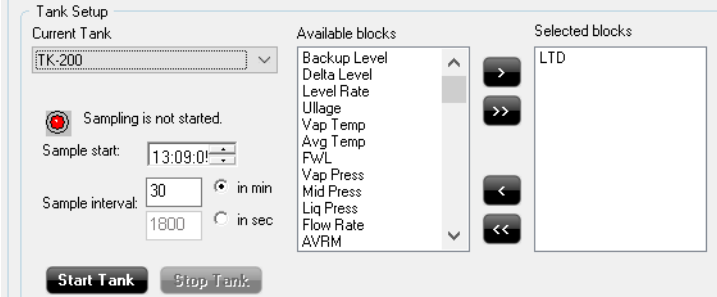

- 6. From the list of Available blocks, select at least one block you would like to log and use the arrow buttons to move it to Selected blocks.
- 7. Enter the desired Sample start time and select Start Tank.

**Related information** [Historical data](#page-78-0)

# <span id="page-83-0"></span>10.6.5 Select historical data profiles

The *Select History Data* window lets you enable history data for the *Product Profile* view.

## **Prerequisites**

Make sure that logging is properly setup and enabled.

### **Procedure**

1. In the *Product Profile* window, select the Select History Data button:

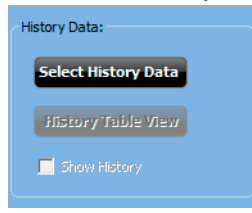

2. In the *Select History Data* window, select a time period by setting appropriate From and To dates:

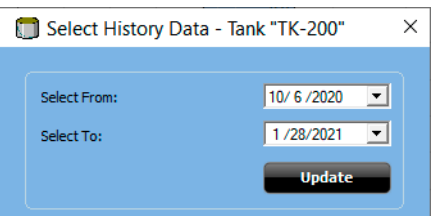

- 3. Select Update to request data for the selected period.
- 4. Select check boxes for the desired dates you want to include for historical density and temperature profiles:

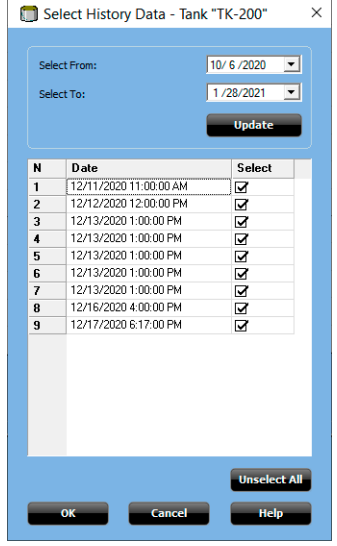

5. Select OK to close the window.

# <span id="page-84-0"></span>**10.7 Product temperature**

The *Product Temperature* window lets you view full containment tank product temperature values and a selection of other tank parameters.

**Figure 10-13: Tank Product Temperature**

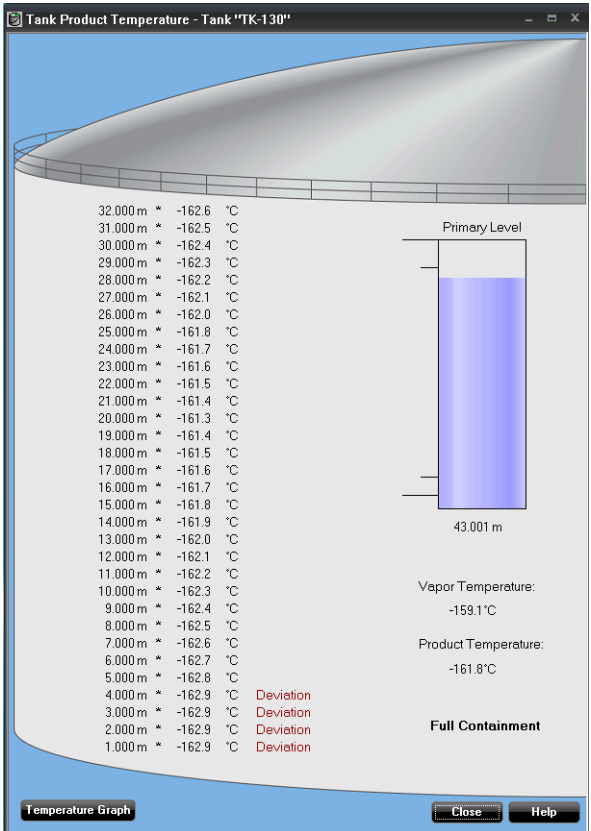

The following information is presented:

- Bar graph with Primary level value
- Vapor temperature value
- Product temperature value
- Temperature element positions in the tank
- In liquid status;
	- \* the element is in liquid
	- " the element is not in liquid
- Values from all (1 32) product temperature elements
- Alarm status for all temperature elements

The Temperature Graph button allows you to view the temperature profile from top to bottom of the tank.

## **Related information**

[Alarm setup](#page-66-0) [View alarms](#page-89-0) [Historical data](#page-78-0) [Alarm and zooming](#page-80-0) [Reports](#page-81-0)

## 10.7.1 Product temperature graph

The *Temperature Graph* window lets you view current temperature profile. You may also view historical temperature profiles.

The Temperature Graph window automatically scales Temperature and Level according to current values.

The Select History Data button lets you select historical graphs to be displayed.

Temperature sensors with an active alarm are marked in red.

Temperature profiles can be exported to pdf as well as Excel® -compatible CSV formats.

#### Temperature Graph - Tank 'TK-130"  $= x$  $A$ le Profile data:  $32$ 9999999999  $\blacksquare$   $\blacksquare$  Current 30 28 26  $24$  $\overline{22}$ 20  $18$  $16$ 000000000000000  $\overline{14}$  $12$  $10$ History Data 8 **Select History Data** 6 Show History **Reset View**  $\overline{0}$  $-164$  $-162$  $-160$  $-158$ 56 - 154<br>Temperature, °C → Report: **Export to PDF Export to CSV** Current ⊒⊦ Close

### **Figure 10-14: Product Temperature Graph**

## **Product temperature history**

- 1. In the *Temperature Graph* window, click the Select History Data button.
- 2. Enter the desired date, number of samples, and period.
- 3. Click OK to close the window and return to the *Temperature Graph* window.

## **Figure 10-15: Select History Data**

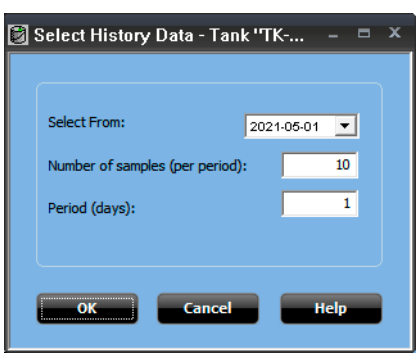

Select check boxes for the desired *Profile Data* graphs.

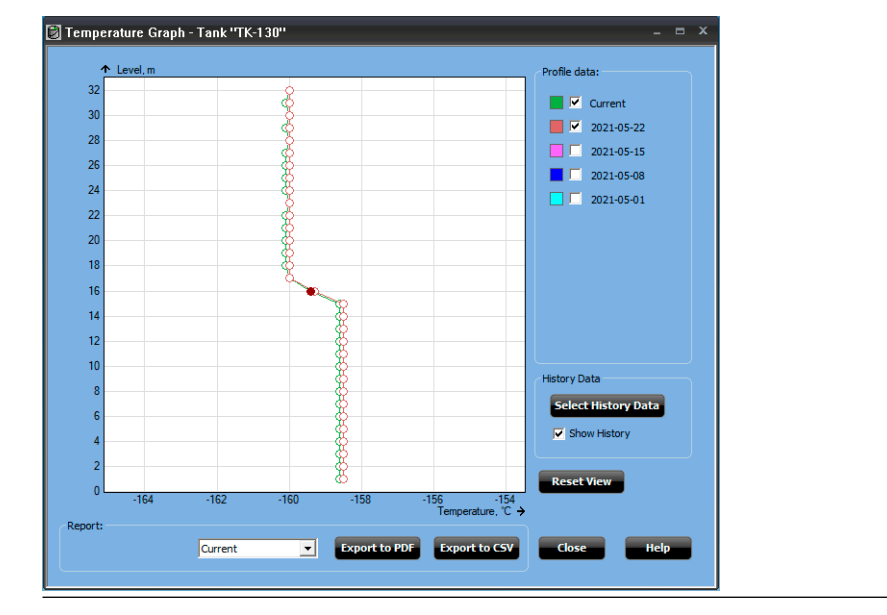

### **Figure 10-16: Product Temperature Graph History Data**

# <span id="page-87-0"></span>**10.8 Leak detection temperature**

The *Tank Leak Temperature* window provides a standard view for leak detection temperature elements.

It shows temperature values and other parameters:

- Leak detection temperature values for up to 32 elements
- Tags for temperature elements
- Alarm status for all leak detection temperature elements

Temperature sensors which are not configured are excluded from the *Tank Leak Temperature* view.

## **Figure 10-17: Tank Leak Temperature**

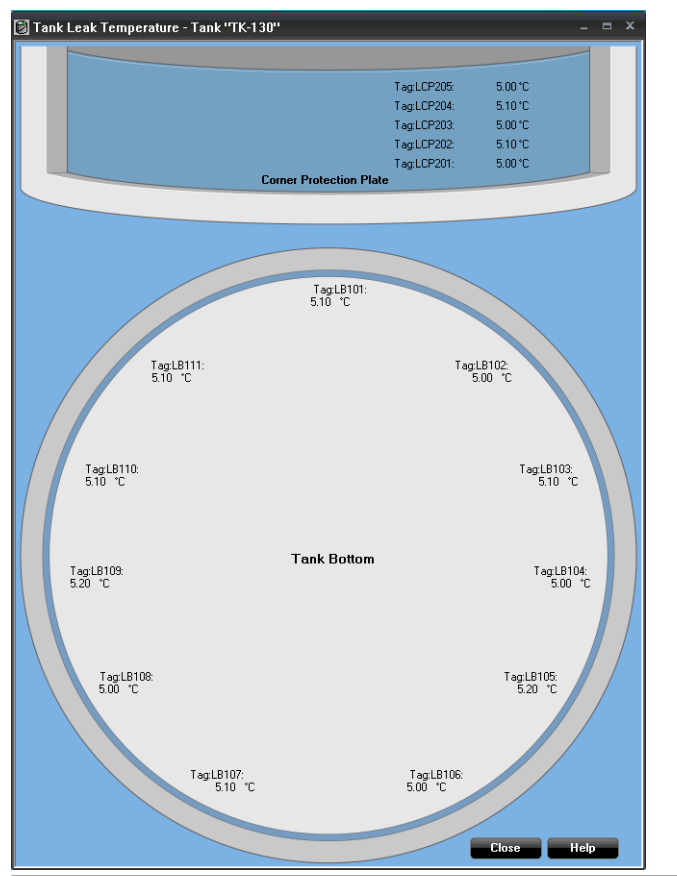

## <span id="page-88-0"></span>**10.9 Cool down temperature**

The *Tank Cool Down Temperature* window provides a standard view for cool down temperature elements. It allows you to view temperatures during a cool down process.

It shows cool down temperature values as well as other parameters such as:

- Vapor temperature
- Product temperature
- Tags for temperature elements
- Alarm status for all cool down temperature elements

Temperature elements which are not configured are not shown in this view.

### **Figure 10-18: Tank Cool Down Temperature**

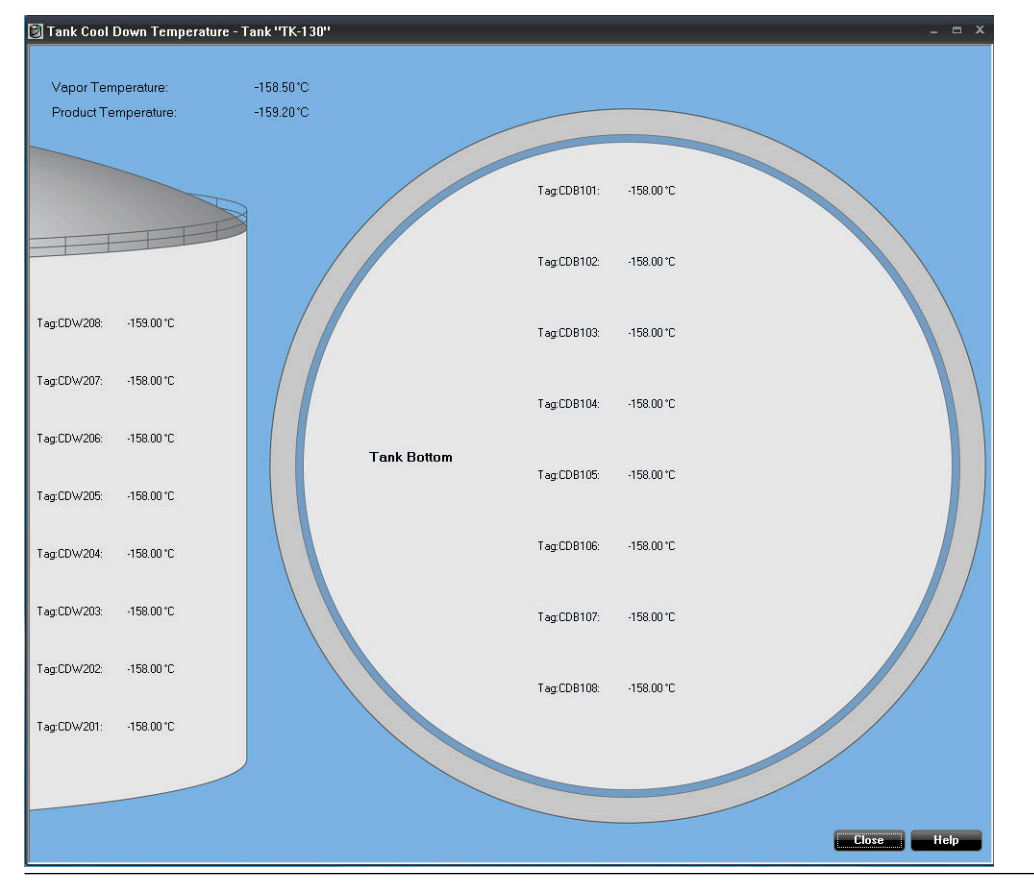

## <span id="page-89-0"></span>**10.10 View alarms**

Alarm handling for full containment tanks is supported in Tank Master's standard views as well as various views designed specifically for full containment tanks.

There are a number of dedicated views for Full Containment tanks that support alarm view:

- Tank Overview
- Tank Stratification
- Tank Rollover prediction
- Product Profile
- Product Temperature
- Leak Detection Temperature
- Cool Down Temperature

All standard alarms are supported for Full Containment tanks as well:

- Alarm summary for selected tank group
- Alarm summary for current tank alarm group
- Alarm Log
- Alarm History Log
- Standard tank views such as Tank View, Tank Inventory etc.

Alarms are also indicated in the status bar at the bottom of the TankMaster workspace.

## **Related information**

[Alarm setup](#page-66-0) [Tank parameter overview](#page-72-0) [Tank stratification](#page-73-0) [Tank rollover prediction](#page-74-0) [Product profile](#page-77-0) [Product temperature](#page-84-0) [Leak detection temperature](#page-87-0) [Cool down temperature](#page-88-0)

## **10.11 View hardware key options**

You can easily check the available license options by viewing *Server Hardware Key Options*.

Full Containment tank operation requires license option LNG/Full Containment Tank Management.

Rollover prediction requires license option LNG/Full Containment Tank Management + Rollover prediction.

## 10.11.1 Check hardware license options

This instruction shows how to view current Rosemount™ TankMaster license options.

## **Procedure**

- 1. Ensure that *TankMaster WinOpi* is up and running.
- 2. Open Tools  $\rightarrow$  View Server HW Key Info.

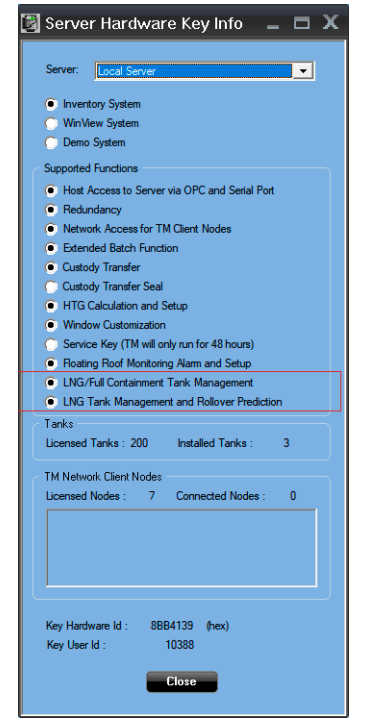

00809-0500-5110 Rev. AA 2021

For more information: **[www.emerson.com](http://www.emerson.com)**

©2021 Emerson. All rights reserved.

Emerson Terms and Conditions of Sale are available upon request. The Emerson logo is a trademark and service mark of Emerson Electric Co. Rosemount is a mark of one of the Emerson family of companies. All other marks are the property of their respective owners.

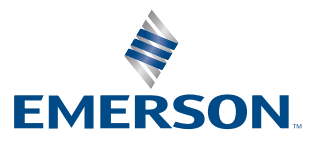

**ROSEMOUNT**